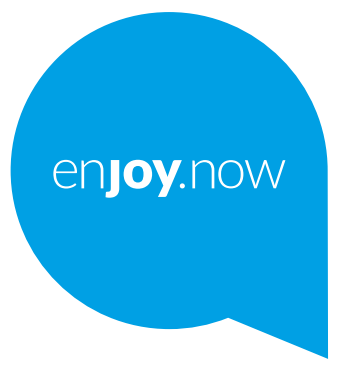

# alcotel1

Pełną instrukcję obsługi telefonu można pobrać ze strony **www.alcatelmobile.com**. Na stronie znajdują się także odpowiedzi na często zadawane pytania, aktualizacje oprogramowania dostępne poprzez narzędzie Mobile Upgrade oraz wiele innych przydatnych informacji i funkcji.

#### **Uwaga:**

Oto instrukcja obsługi modelu Alcatel 1 5033F.

#### **Pomoc**

Poniższe zasoby obejmują odpowiedzi na często zadawane pytania oraz dodatkowe informacje o oprogramowaniu i usługach.

#### **Często zadawane pytania**

Przejdź do https://www.alcatelmobile.com/support/

#### **Aktualizacja oprogramowania telefonu**

Aktualizuj w menu **Aktualizacje systemu** na urządzeniu.

Aby pobrać narzędzie aktualizacji oprogramowania na komputer, odwiedź stronę

https://www.alcatelmobile.com/support/software-drivers/

#### **Sprawdzanie numeru seryjnego lub IMEI**

Numer seryjny oraz IMEI (International Mobile Equipment Identity) znajdziesz na opakowaniu. Ewentualnie na telefonie wybierz kolejno opcje **Ustawienia > System > Informacje o telefonie > Stan**.

#### **Korzystanie z serwisu gwarancyjnego**

Najpierw postępuj według instrukcji zawartych w niniejszym dokumencie. Następnie znajdź numer infolinii lub punktu serwisowego na stronie

https://www.alcatelmobile.com/contact-us/

#### **Informacje prawne**

Na telefonie otwórz menu **Ustawienia > System > Informacje o telefonie > Informacje prawne**.

#### **Korzystanie z ONETOUCH Cloud**

Otwórz Centrum wsparcia i wybierz opcję Więcej informacji. Samouczek online Centrum użytkownika (może być niedostępny w niektórych regionach) znajduje się na stronie

https://www.alcatelmobile.com/support/faq/

#### **Korzystanie z innych aplikacji Alcatel**

Przejdź do

https://www.alcatelmobile.com/support/app-services/

# **Spis treści**

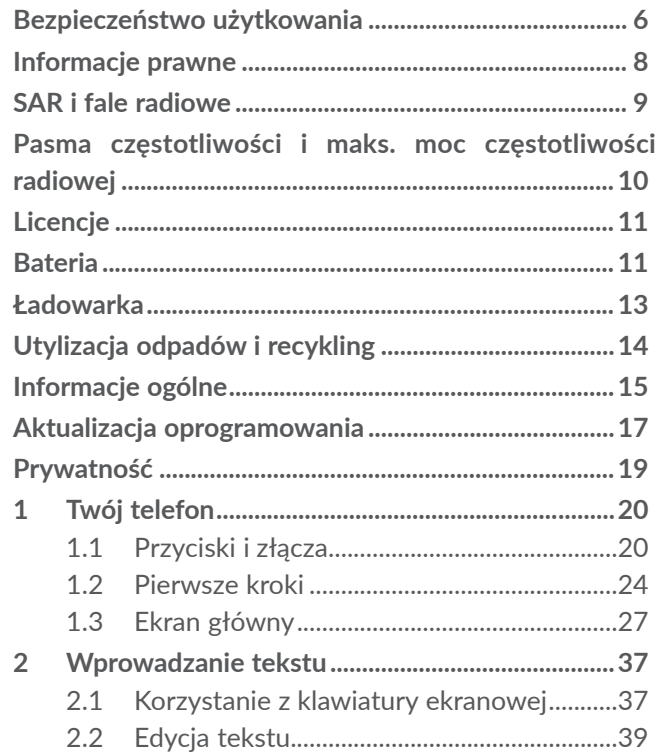

1 2

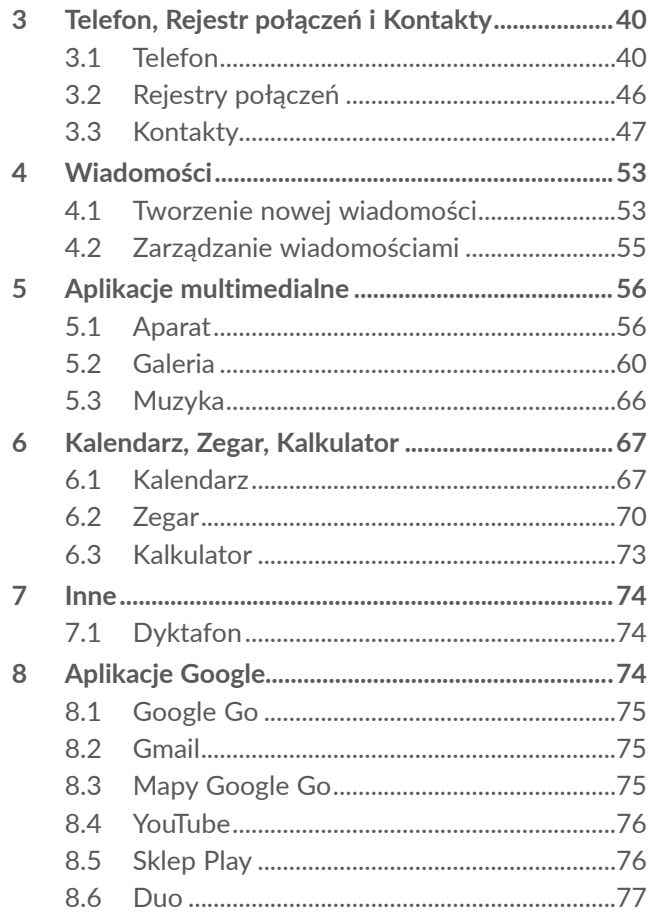

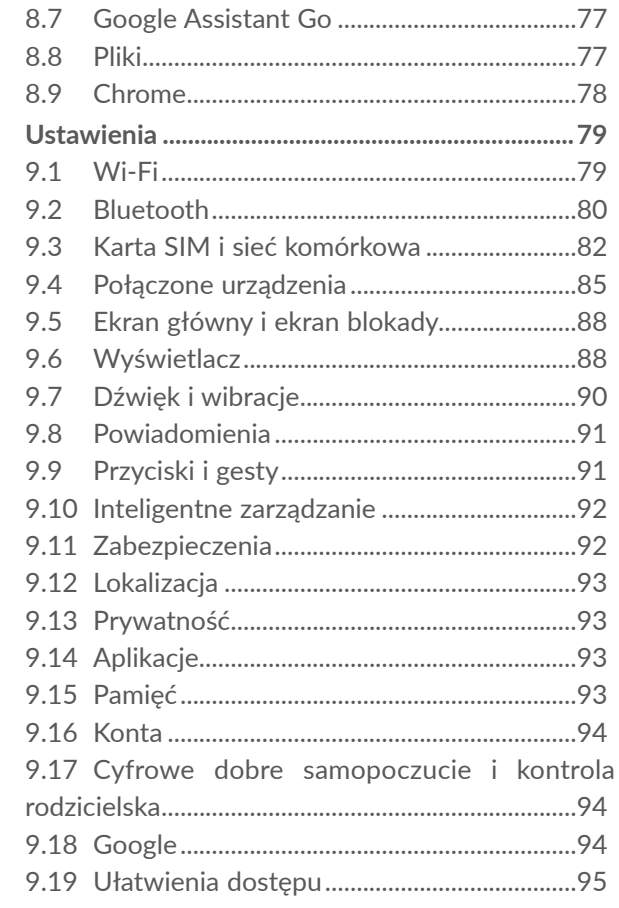

<span id="page-3-0"></span>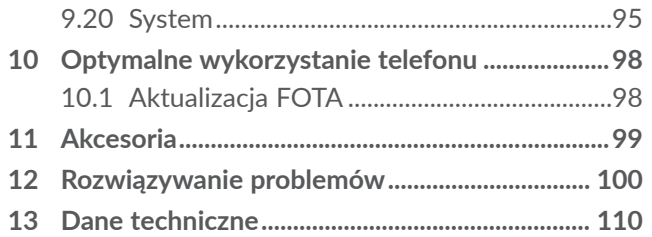

## **Bezpieczeństwo użytkowania ...**

Przed przystąpieniem do użytkowania telefonu uważnie zapoznaj się z treścią niniejszego rozdziału. Producent nie ponosi odpowiedzialności za szkody wynikające z niewłaściwego użytkowania lub korzystania z telefonu niezgodnie z niniejszą instrukcją.

Używaj telefonu wyłącznie po zaparkowaniu pojazdu w bezpiecznym miejscu. Korzystanie z telefonu podczas jazdy jest nielegalne w wielu krajach.

Zachowaj zgodność z prawem w zakresie korzystania z urządzenia w szczególnych miejscach (w szpitalach, w samolotach, na stacjach benzynowych, w szkołach itp.).

Należy zawsze wyłączać telefon przed wejściem na pokład samolotu.

W czasie przebywania na terenie zakładu opieki zdrowotnej (z wyjątkiem specjalnie wyznaczonych obszarów) telefon powinien być wyłączony.

W przypadku korzystania z telefonu w czasie przebywania na terenie składu paliwa, stacji benzynowej, zakładu chemicznego lub podczas przebywania w innym otoczeniu zagrożonym wybuchem należy ściśle przestrzegać znajdujących się tam znaków oraz instrukcji.

<span id="page-4-0"></span>Aby dowiedzieć się, czy telefon może pływać na pracę urządzeń medycznych, skonsultuj się z lekarzem oraz producentem urządzenia. Włączony telefon należy trzymać w odległości minimum 15 cm od każdego urządzenia medycznego, takiego jak rozrusznik serca, aparat słuchowy czy pompa insulinowa.

Nie pozwalać dzieciom korzystać ani bawić się telefonem oraz akcesoriami bez nadzoru.

Aby ograniczyć ekspozycję na fale radiowe, zaleca się:

- korzystanie z telefonu w przypadku odbioru silnego sygnału sieci (świadczą o nim przynajmniej cztery paski sieci na ekranie telefonu),
- korzystanie z zestawu głośnomówiącego,
- korzystanie z telefonu w rozsądny sposób (dotyczy zwłaszcza dzieci i młodzieży), np. unikanie rozmów w nocy i ograniczanie częstotliwości i czasu połączeń,
- trzymanie telefonu z dala od brzucha kobiet w ciąży lub podbrzusza nastolatków.

Nie wystawiać telefonu na działanie niekorzystnych warunków pogodowych lub środowiskowych (woda, wilgoć, deszcz, zanurzenie w cieczy, kurz, wpływ powietrza morskiego itd.). Zalecany przez producenta zakres temperatury pracy wynosi od 0°C (32°F) do 40°C (104°F). Przy temperaturze powyżej 40°C (104°F) czytelność wyświetlacza może się zmniejszyć, jednak jest to czasowe i nie stanowi zagrożenia.

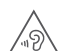

## CHROŃ SŁUCH

Aby uniknąć ryzyka uszkodzenia słuchu, nie słuchaj głośnej muzyki przez dłuższy czas. Zachowaj ostrożność, zbliżając telefon do ucha, gdy włączony jest głośnik.

Używaj wyłącznie baterii, ładowarek i akcesoriów zgodnych z modelem telefonu.

# **Informacje prawne**

TCL Communication Ltd. niniejszym oświadcza, że sprzęt radiowy typu Alcatel 5033F jest zgodny z dyrektywą 2014/53/UE. Pełny tekst europejskiej deklaracji zgodności dostępny jest pod adresem: http:// www.alcatelmobile.com/EU\_doc.

# <span id="page-5-0"></span>**SAR i fale radiowe**

Urządzenie spełnia międzynarodowe wymagania związane z narażeniem na działanie fal radiowych.

Narażenie na wpływ fal radiowych wyrażane jednostką nazywaną współczynnikiem pochłaniania promieniowania przez organizm człowieka (Specific Absorption Rate – SAR). Limit SAR w przypadku urządzeń przenośnych wynosi 2 W/kg (głowa i noszenie na ciele) i 4 W/kg (kończyny).

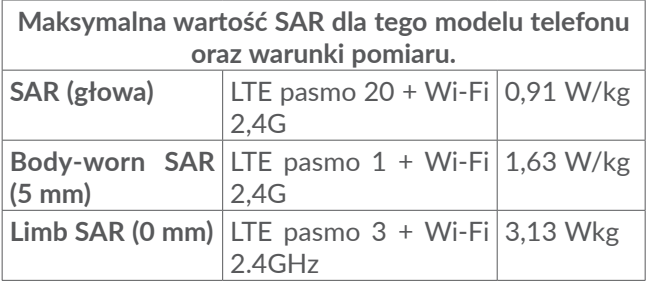

Więcej informacji znajdziesz na stronie www. alcatelmobile.com.

# **Pasma częstotliwości i maks. moc częstotliwości radiowej**

Sprzęt radiowy działa w następujących zakresach częstotliwości i maksymalnej mocy częstotliwości radiowej:

GSM 900: 33,3 dBm GSM 1800: 30,3 dBm UMTS B1/8 (2100/900): 24 dBm LTE FDD B1 (2100): 24,5 dBm LTE FDD B3/8/20 (1800/900/800): 24 dBm LTE FDD B7(2600): 22,7 dBm Bluetooth pasmo 2,4 GHz: 7,81 dBm Bluetooth LE pasmo 2,4 GHz: 0,02 dBm 802.11 b/g/n pasmo 2,4 GHz: 17,58 dBm Urządzenie może być obsługiwane bez ograniczeń w każdym kraju należącym do UE.

# <span id="page-6-0"></span>**Licencje**

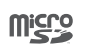

Logo microSD jest znakiem towarowym.

 $\circledast$ 

Bluetooth SIG, Inc. licencjonuje i certyfikuje deklarację Bluetooth ID D038401 urządzenia **Alcatel 5033F**

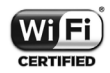

Certyfikat Wi-Fi Alliance

# **Bateria**

Zgodnie z wszelkimi przepisami dotyczącymi lotów bateria w Twoim produkcie nie jest w pełni naładowana. Naładuj ją przed użyciem.

- Nie otwieraj baterii ze względu na zagrożenie toksycznymi oparami lub oparzeniem.
- Nie usuwaj ani nie wymieniaj baterii, jeśli została zamontowana na stałe w urządzeniu.
- Nie nakłuwaj, nie demontuj ani nie powoduj zwarć w baterii.
- Nie otwieraj ani nie nakłuwaj osłony tylnej urządzenia z korpusem jednoczęściowym.

- Nie dopuść do kontaktu z ogniem ani nie wyrzucaj baterii wraz z odpadami komunalnymi. Nie przechowuj baterii w temperaturze wyższej niż 60°C (140°F). W przeciwnym wypadku może dojść do wybuchu lub wycieku łatwopalnej cieczy lub łatwopalnego gazu. Ekstremalnie niskie ciśnienie powietrza również może być przyczyną wybuchu, a także wycieku łatwopalnej cieczy lub ulatniania się łatwopalnego gazu. Używać baterii zgodnie z jej przeznaczeniem i zaleceniami. Nigdy nie używaj uszkodzonych baterii.

**UWAGA:** W PRZYPADKU ZASTĄPIENIA BATERII BATERIĄ NIEWŁAŚCIWEGO TYPU ISTNIEJE ZAGROŻENIE WYBUCHEM. ZUŻYTYCH BATERII NALEŻY POZBYWAĆ SIĘ ZGODNIE Z INSTRUKCJĄ.

## <span id="page-7-0"></span>**Ładowarka**

Zakres temperatury roboczej ładowarki sieciowej wynosi od 0°C (32°F) do 40°C (104°F).

Ładowarki do telefonów komórkowych spełniają standardy bezpieczeństwa dla sprzętu komputerowego i biurowego. Spełniają również wymagania dyrektywy w sprawie ekoprojektu 2009/125/EC. Ze względu na różne specyfikacje elektryczne ładowarka zakupiona w jednej jurysdykcji może nie działać w innej. Ładowarek używaj wyłącznie do ładowania.

Urządzenie Alcatel 5033F jest zgodne z ładowarkami spełniającymi następujące normy (ujednolicona ładowarka telefonu komórkowego):

- EN301 489-34 V2.1.1 (2019-04)
- EN 62684:2018

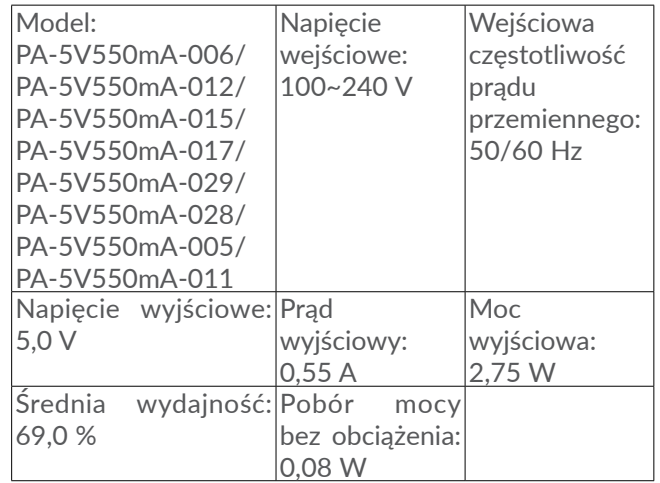

# **Utylizacja odpadów i recykling**

Telefon, akcesoria i baterię utylizuj zgodnie z obowiązującymi lokalnymi przepisami dotyczącymi środowiska.

Symbol ten, umieszczony na telefonie, baterii oraz akcesoriach oznacza, że po zakończeniu użytkowania należy dostarczyć do:

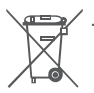

- miejskiego centrum zbiórki odpadów ze specjalnymi koszami,

<span id="page-8-0"></span>- pojemników na odpady znajdujących się w punkcie sprzedaży.

Produkty te zostaną poddane recyklingowi, co zapobiegnie przedostaniu się zawartych w nich substancii do środowiska.

W krajach Unii Europejskiej: Oddanie urządzeń do punktów zbiórki jest darmowe. Wszystkie produkty oznaczone tym symbolem należy odnosić do punktów zbiórki.

W krajach niepodlegających jurysdykcji UE: Elementów wyposażenia oznaczonych tym symbolem nie należy wyrzucać do zwykłych pojemników na śmieci, jeśli w Twojej jurysdykcji lub regionie znajdują się zakłady zajmujące się zbieraniem i recyklingiem tego wyposażenia; należy odnieść je do odpowiednich punktów zbiórki.

# **Informacje ogólne**

- **Adres internetowy:** www.alcatelmobile.com
- **Gorąca linia serwisowa i centrum napraw:** Wejdź na naszą stronę internetową (www.alcatelmobile.com/ contact-us/) lub otwórz aplikację Centrum wsparcia na telefonie komórkowym, aby znaleźć numer lokalnej gorącej linii i autoryzowanego centrum napraw w swoim kraju.

• **Pełna instrukcja obsługi:** Wejdź na stronę internetową www.alcatelmobile.com, aby pobrać pełną instrukcję obsługi urządzenia.

W witrynie internetowej znajduje się dział FAQ (Frequently Asked Questions – najczęściej zadawane pytania). W przypadku wszelkich wątpliwości możesz skontaktować się z firmą za pośrednictwem poczty elektronicznej.

- **Producent:** TCL Communication Ltd.
- **Adres:** 5/F, Building 22E, 22 Science Park East Avenue, Hong Kong Science Park, Shatin, NT, Hongkong
- **Ścieżka do oznakowania elektronicznego:** Dotknij kolejno opcji **Ustawienia > Zasady i bezpieczeństwo** lub naciśnij kolejno klawisze \*#07#, aby dowiedzieć się więcej o oznakowaniu (1).

 $(1)$  Zależnie od kraju.

# <span id="page-9-0"></span>**Aktualizacja oprogramowania**

Koszty połączenia powiązane ze znalezieniem, pobraniem i zainstalowaniem aktualizacji oprogramowania systemu operacyjnego telefonu komórkowe zależą od taryfy operatora, z którego usług korzystasz.

Procedura aktualizacji obejmuje przetwarzanie danych osobowych: unikatowego identyfikatora produktu (IMEI), adresu IP, numeru referencyjnego produktu (odwołania CU), wersji produktu oraz identyfikatora sieci operatora (PLMN).

Aktualizacje będą pobierane automatycznie, ale instalacja wymaga Twojej zgody. Po wyrażeniu zgody aktualizacja zostanie zainstalowana automatycznie.

Jeśli nie wyrazisz zgody na aktualizację lub zapomnisz o niej, telefon może działać gorzej, a w przypadku aktualizacji zabezpieczeń narazisz się na cyberataki.

# **Polityka prywatności dotycząca korzystania z urządzeń**

Jeśli urządzenie nawiąże połączenie z siecią lub z innym urządzeniem (dotyczy między innymi połączeń Wi-Fi, Bluetooth czy NFC), możliwe, że udostępnione zostaną dane osobowe. Twoim obowiązkiem jest ochrona danych osobowych, nieudostępnianie ich żadnym nieautoryzowanym urządzeniom lub urządzeniom stron trzecich podłączonym do Twojego urządzenia. W przypadku produktów z funkcją Wi-Fi łącz się tylko z zaufanymi sieciami Wi-Fi. Jeśli używasz swojego urządzenia jako hotspotu (jeśli to możliwe), korzystaj z zabezpieczeń sieci. Powyższe środki ostrożności pomogą chronić telefon przed nieupoważnionym dostępem. Dane osobowe mogą być przechowywane w Twoim urządzeniu w różnych miejscach, w tym na karcie SIM, karcie pamięci i w pamięci wewnętrznej. Przed zwrotem, wyrzuceniem lub poddaniem urządzenia recyklingowi usuń wszystkie dane osobowe. Wybieraj aplikacje i aktualizacje z rozwagą i instaluj je wyłącznie z zaufanych źródeł. Niektóre aplikacje innych firm mogą wpłynąć na wydajność produktu i/lub uzyskiwać dostęp do prywatnych danych, takich jak dane konta, połączeń, lokalizacji czy zasoby sieciowe. Firma nie odpowiada za praktyki innych podmiotów w zakresie prywatności czy ochrony danych.

<span id="page-10-0"></span>Wszelkie dane osobowe udostępnione firmie TCL Communication Ltd. będą przetwarzane zgodnie z naszą polityką prywatności. Treść polityki prywatności jest dostępna na stronie internetowej firmy: https:// www.alcatelmobile.com/privacy/.

## **Prywatność**

Należy przestrzegać przepisów i regulacji obowiązujących w danej jurysdykcji lub jurysdykcji, w której telefon jest wykorzystywany, w tym dotyczących fotografowania oraz nagrywania za pośrednictwem telefonu komórkowego. Zgodnie z tymi prawami i regulacjami fotografowanie i/lub nagrywanie głosów innych ludzi lub ich osobistych cech oraz powielanie i rozpowszechnianie ich jest kategorycznie zabronione, ponieważ może to zostać uznane za naruszenie prawa do prywatności. Przed nagraniem prywatnej lub poufnej rozmowy lub sfotografowaniem innej osoby użytkownik jest zobowiązany do uzyskania zgody tej osoby; producent lub sprzedawca telefonu komórkowego (w tym operator) nie ponosi odpowiedzialności za niezgodne z prawem użytkowanie telefonu komórkowego.

# **1 Twój telefon............................**

## **1.1 Przyciski i złącza**

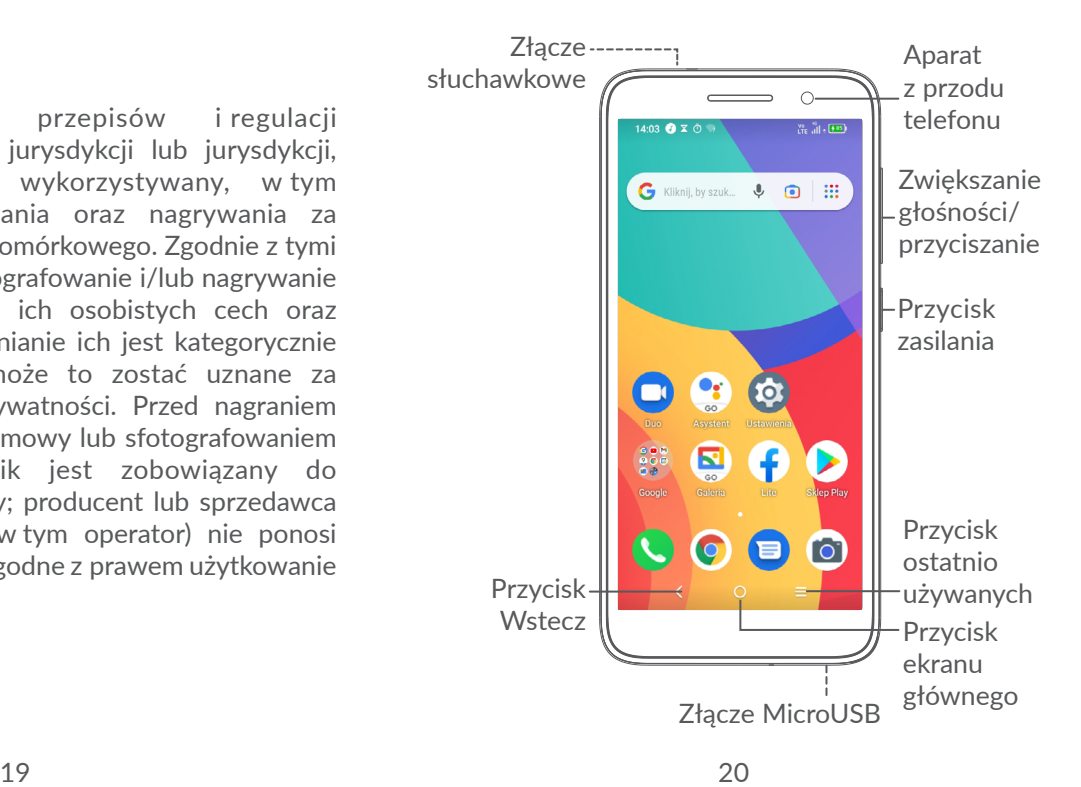

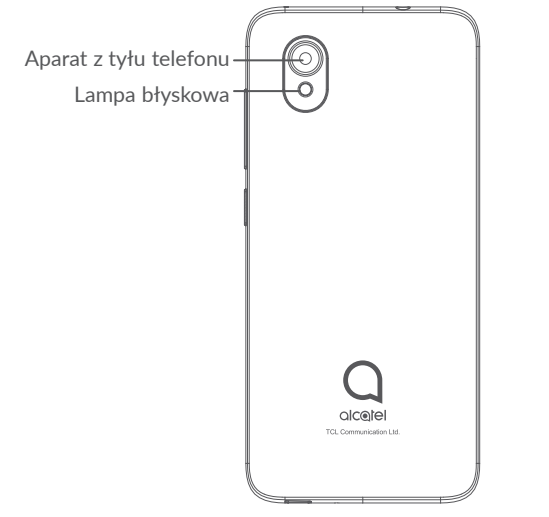

#### **Przycisk Wstecz**

• Dotknij, aby powrócić do poprzedniego ekranu lub zamknąć okno dialogowe, menu opcji, panel powiadomień itd.

## **Przycisk ekranu głównego**

• Aby powrócić do ekranu głównego, naciśnij ten przycisk z poziomu dowolnej aplikacji lub ekranu.

• Dotknij i przytrzymaj, aby włączyć Asystenta Google. Możesz uzyskać pomoc, na przykład wskazówki na temat drogi lub informacje o pobliskich restauracjach, zależnie od treści wyświetlanych na ekranie.

## **Przycisk ostatnio używanych aplikacji**

• Dotknij, aby wyświetlić ostatnio otwierane aplikacje.

## **Przycisk zasilania**

- Naciśnięcie: blokada ekranu/podświetlenie ekranu.
- Naciśnięcie i przytrzymanie: Wyświetlenie menu umożliwiającego **wyłączenie/ponowne uruchomienie/wybór trybu samolotowego**.
- Naciśnij i przytrzymaj przyciski **zasilania** i **zmniejszania głośności**, aby zrobić zrzut ekranu.
- Aby wymusić ponowne uruchomienie, naciśnij i przytrzymaj przycisk **zasilania** przez minimum 10 sekund.

## <span id="page-12-0"></span>**Przyciski głośności**

- W trakcie połączenia umożliwiają regulację głośności słuchawki lub zestawu słuchawkowego.
- W trybie muzyki/wideo/strumieniowania umożliwiają regulację głośności odtwarzania.
- W trybie ogólnym służy do regulacji głośności dzwonka.
- Wyciszenie dzwonka połączenia przychodzącego.
- W trybie aparatu naciśnij przycisk **zwiększania** lub **zmniejszania głośności**, aby zrobić zdjęcie, lub naciśnij i przytrzymaj, aby robić zdjęcia seryjne.
- Dwukrotnie naciśnij przycisk **zasilania**, aby otworzyć aparat.

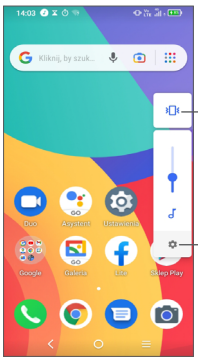

Dotknij, aby wybrać spośród opcji: **Dźwięk, Wibracje** i **Wycisz**

Dotknij, aby dostosować głośność multimediów, połączeń, dzwonków, alarmów lub powiadomień

## **1.2 Pierwsze kroki**

## **1.2.1 Konfiguracja**

**1** Zdejmowanie i zakładanie pokrywy baterii.

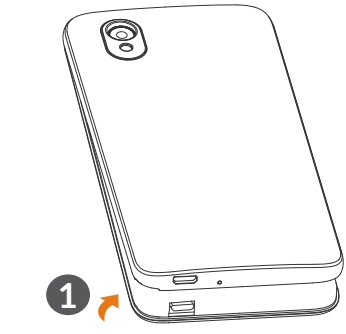

**2** Wkładanie i wyjmowanie baterii

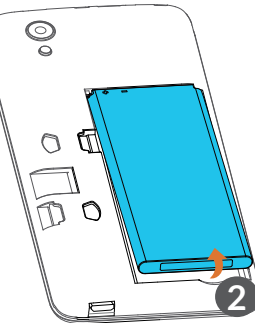

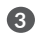

**3** Włóż lub wyjmij kartę microSD.

**4** Włóż lub wyjmij kartę SIM.

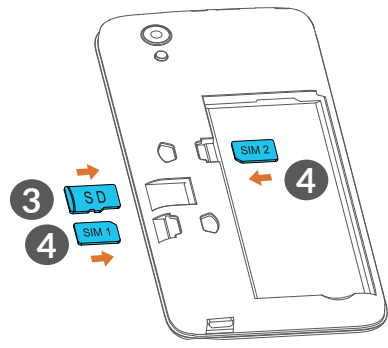

∣`⊗ົ

Twój telefon obsługuje wyłącznie karty nanoSIM. Nie podejmuj prób wkładania kart SIM innego typu, np. mini lub micro. Może to spowodować uszkodzenie telefonu.

**Ładowanie baterii**

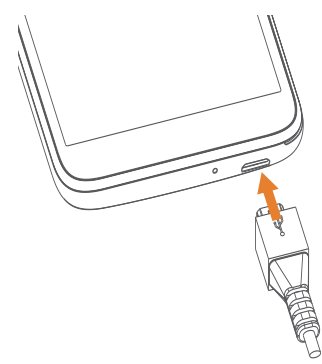

Zaleca się pełne ładowanie baterii (-). Poziom naładowania jest przedstawiony w postaci wartości procentowej wyświetlanej na ekranie. Wraz ze wzrostem poziomu naładowania baterii wzrasta również wyświetlana wartość.

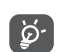

Aby zmniejszyć pobór i zużycie energii przy w pełni naładowanej baterii, wyjmij ładowarkę z gniazdka, wyłącz Wi-Fi, GPS, Bluetooth oraz wszystkie aplikacje działające w tle, jeśli z nich nie korzystasz, zmniejsz czas podświetlenia itd.

## <span id="page-14-0"></span>**1.2.2 Włączanie telefonu**

Przytrzymaj przycisk **zasilania**, aż telefon się włączy, w razie konieczności odblokuj go (przesuń palcem, wprowadź wzór, podaj kod PIN lub hasło), a następnie potwierdź. Wyświetlony zostanie ekran główny.

## **1.2.3 Wyłączanie telefonu**

Naciśnij i przytrzymaj przycisk **zasilania** do momentu wyświetlenia opcji, a następnie wybierz polecenie **Wyłącz**.

## **1.3 Ekran główny**

Na ekranie głównym możesz umieścić wszystkie ulubione lub najczęściej używane elementy (aplikacje, skróty, foldery i widgety), aby uzyskać do nich szybki dostęp. Aby przejść do **Ekranu głównego**, naciśnij przycisk powrotu do ekranu głównego.

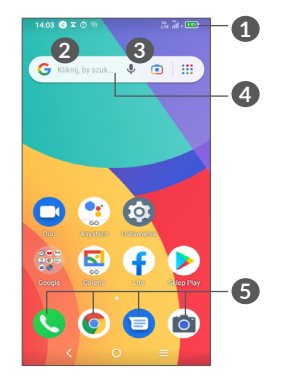

- **1 Pasek stanu**
	- Ikony stanu/powiadomień
	- Przesuń w dół, aby otworzyć panel powiadomień.
- **4 Pasek wyszukiwania**
	- Dotknij **2** , aby wprowadzić wyszukiwany tekst
	- Dotknij **3** , aby wprowadzić wyszukiwany tekst głosowo
- **5 Pasek ulubionych aplikacji**
	- Otwórz aplikację
	- Dotknij i przytrzymaj, aby przesunąć lub usunąć aplikacie.

#### **Orientacja**

Na liście aplikacji dotknij kolejno opcji **Ustawienia > Wyświetlacz > Orientacja**, aby włączyć tę funkcję.

## **1.3.1 Korzystanie z ekranu dotykowego**

**Dotknięcie** 

Dotknij palcem aplikacji, którą chcesz otworzyć.

## **Dotknięcie i przytrzymanie**

Dotknij i przytrzymaj element, aby wyświetlić dostępne opcje. Przykład: Wybierz kontakt w menu Kontakty, a następnie dotknij go i przytrzymaj. Wyświetlona zostanie lista opcji.

# **Przeciąganie**

Połóż palec na ekranie i przeciągnij obiekt w wybrane miejsce.

# **Przesuwanie**

Przesuń palcem po ekranie, aby przewijać aplikacje, obrazy oraz strony internetowe. Możesz także przewijać poziomo.

## **Szybkie przesuwanie**

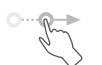

Podobne do normalnego przesuwania – ten ruch jest lżejszy i szybszy.

# **Ściskanie/rozciąganie**

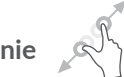

Dotknij ekranu dwoma palcami i rozsuń/złącz je, aby zmienić rozmiar elementu na ekranie.

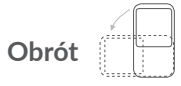

Automatycznie zmień ustawienie ekranu z pionowego na poziomy, obracając telefon na boki, aby uzyskać lepszy podgląd obrazu.

## **1.3.2 Pasek stanu**

Na pasku stanu wyświetlane są status telefonu (z prawej strony) oraz powiadomienia (z lewej strony).

Przeciągnij pasek stanu w dół, aby wyświetlić powiadomienia. Przeciągnij ponownie, aby otworzyć panel szybkiego dostępu do ustawień.

Dotknij i przeciągnij panel w górę, aby go zamknąć. Aby sprawdzić powiadomienie, dotknij go.

#### **Panel powiadomień**

Po pojawieniu się powiadomień przeciągnij pasek stanu w dół, aby otworzyć panel powiadomień i zapoznać się ze szczegółowymi informacjami.

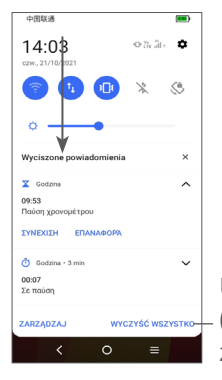

Usuń wszystkie powiadomienia (aktualne powiadomienia nie zostaną usunięte)

## **Panel szybkiego dostępu do ustawień**

Dotknij góry ekranu i przeciągnij ją w dół dwukrotnie, aby otworzyć panel szybkiego dostępu do ustawień.

Dotknięcie poszczególnych ikon umożliwia włączenie lub wyłączenie funkcji bądź zmianę trybów.

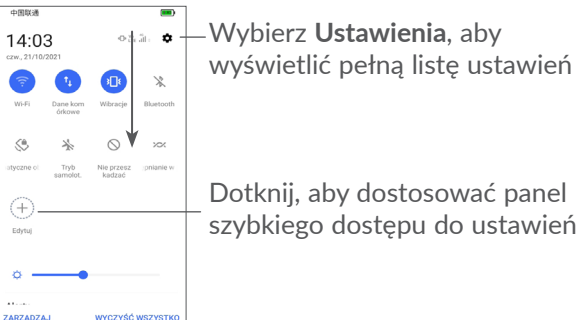

## **1.3.3 Blokowanie i odblokowywanie ekranu**

 $\Omega$ 

Aby chronić swój telefon oraz prywatność, możesz zablokować ekran, używając wzorów, kodów PIN lub haseł itd.

Aby utworzyć wzór odblokowujący ekran, dotknij kolejno opcji **Ustawienia > Zabezpieczenia > Blokada ekranu**.

#### **Blokowanie ekranu**

Jeśli telefon pozostaje nieaktywny przez pewien okres, nastąpi automatyczne zablokowanie ekranu i przejście do trybu uśpienia w celu oszczędzania energii. Wybierz **Ustawienia > Wyświetlacz > Uśpienie**, a następnie wybierz okres, po którym ekran zostanie wyłączony.

Możesz również ręcznie zablokować ekran, naciskając jeden raz przycisk **zasilania**.

## **Odblokowywanie ekranu**

Naciśnij przycisk **zasilania** raz, aby podświetlić ekran, a następnie przesuń w górę i odblokuj ekran, korzystając ze skonfigurowanej metody odblokowywania.

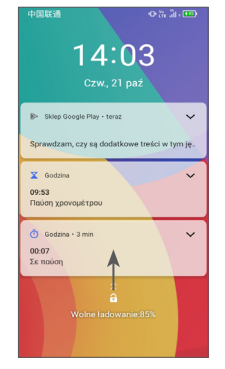

## **Wprowadź hasło, aby odblokować ekran**

Po włączeniu ekranu przesuń w górę z dowolnej pozycji na ekranie, aby wyświetlić panel wprowadzania hasła. Następnie wprowadź hasło blokady ekranu.

#### **Odblokowywanie wzorem**

Narysuj wzór odblokowujący ekran.

## **1.3.4 Personalizacja ekranu głównego**

#### **Dodawanie**

Możesz nacisnąć i przytrzymać folder, aplikację lub widget, a następnie przeciągnąć wybrany element w dowolne miejsce na ekranie głównym.

## **Zmiana położenia**

Naciśnij i przytrzymaj element, a następnie przeciągnij go do innej pozycji i puść. Przenosić można zarówno elementy na ekranie głównym, jak i w zasobniku Ulubione. Przytrzymaj ikonę znajdującą się przy prawej lub lewej krawędzi ekranu, aby przenieść element do rozszerzenia ekranu głównego.

#### **Usuwanie**

Dotknij elementu i przytrzymaj go, po czym przeciągnij do ikony **Usuń**, a następnie puść.

#### **Tworzenie folderów**

Aby usprawnić organizację skrótów czy aplikacji na ekranie głównym i w zasobniku Ulubione, możesz grupować je w foldery, układając jeden element na drugim. Aby zmienić nazwę folderu, otwórz go, dotknij i przytrzymaj pasek tytułowy folderu i wprowadź nową nazwę.

#### **Personalizacja tapety**

Naciśnij i przytrzymaj dowolne puste miejsce ekranu głównego, a następnie wybierz opcję **Tapety**, aby dostosować tapetę.

## **1.3.5 Widgety i ostatnio używane aplikacje**

#### **Wyświetlanie widgetów**

Naciśnij i przytrzymaj dowolne puste miejsce ekranu głównego, a następnie wybierz opcję **Skróty**, aby wyświetlić wszystkie widgety.

Dotknij wybranego widgetu i przesuń go, aby umieścić go na wybranym ekranie.

## **Lista ostatnio używanych aplikacji**

Aby przejść do listy ostatnio używanych aplikacji, naciśnij przycisk **ostatnio uruchomionych aplikacji** . Dotknij wybranej miniatury, aby uruchomić aplikację.

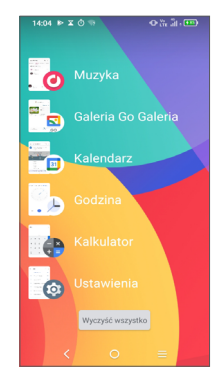

Dotknij miniatury i przesuń ją w prawo, aby zamknąć aplikacie.

Dotknij **Usuń wszystkie** u dołu ekranu, aby zamknąć wszystkie aplikacje.

## **1.3.6 Regulacja głośności**

## **Używanie przycisku regulacji głośności**

Naciśnij przycisk **głośności** w celu regulacji głośności. Aby aktywować tryb cichy, przytrzymaj przycisk **zmniejszania głośności** do wyciszenia telefonu. Aby aktywować tryb wibracji, naciśnij przycisk **głośności** i dotknij opcji  $\Delta$  w celu wyświetlenia ikony  $\sqrt{s}$ 

#### <span id="page-19-0"></span>**Korzystanie z menu ustawień**

Na liście aplikacji dotknij kolejno opcji **Ustawienia > Dźwięk i wibracje**, aby dostosować głośność multimediów, dzwonka, alarmu itd.

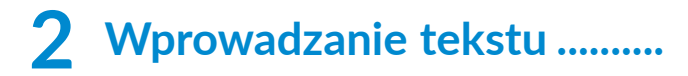

## **2.1 Korzystanie z klawiatury ekranowej**

## **Ustawienia klawiatury ekranowej**

Wybierz **Ustawienia > System > Języki i wprowadzanie tekstu > Wirtualna klawiatura**, wybierz klawiaturę, którą chcesz skonfigurować, a wyświetlone zostaną dostępne ustawienia.

#### **Zmiana orientacji klawiatury ekranowej**

Obróć telefon na bok lub ustaw prosto, aby zmienić orientację klawiatury ekranowej. Funkcję dostosujesz, zmieniając ustawienia (dotknij kolejno opcji **Ustawienia > Wyświetlacz > Orientacja**).

## **2.1.1 Gboard**

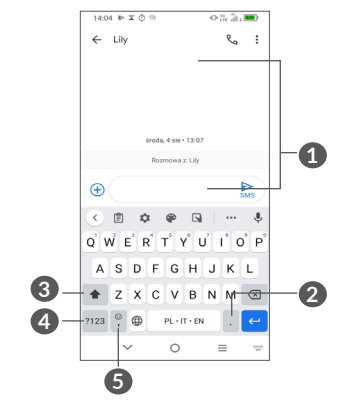

**1** Wprowadź tekst lub cyfry

- **2** Dotknij i przytrzymaj, aby wybrać symbole.
- **3** Przełączaj między trybami "abc/Abc". Dotykaj i przytrzymuj, aby przełączać między trybami "abc/ ABC".
- **4** Przełącz się między klawiaturą z symbolami a klawiaturą numeryczną
- **5** Dotknij i przytrzymaj, aby wyświetlić opcje wprowadzania.

## <span id="page-20-0"></span>**2.2 Edycja tekstu**

Możesz edytować wprowadzony tekst.

- Naciśnij i przytrzymaj lub dwukrotnie naciśnij tekst, który chcesz edytować.
- Przeciągnij zakładki w celu zmiany obszaru zaznaczonego tekstu.
- Wyświetlone zostaną następujące opcje : **Wytnij, Kopiuj, Udostępnij** i **Zaznacz wszystko**.
- Jeśli tekst został uprzednio wycięty lub skopiowany, dotknij karty, aby wyświetlić opcję **Wklej**, dzięki której wkleisz tekst w bieżącej lokalizacji.

# **3 Telefon, Rejestr połączeń i Kontakty ..................................**

**3.1 Telefon................................................**

## **3.1.1 Nawiązywanie połączenia**

Aby nawiązać połączenie, dotknij **w** w zasobniku Ulubione.

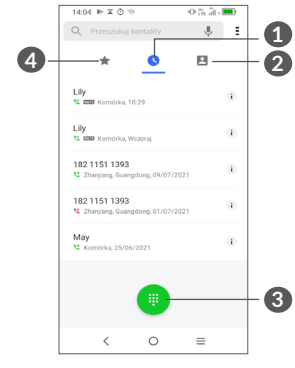

- **1** Rejestry połączeń
- **2** Kontakty
- **3** Pokaż klawiaturę.
- **4** Ulubione

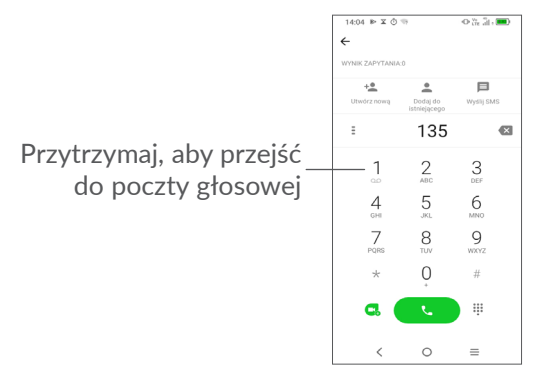

Aby nawiązać połączenie, wprowadź żądany numer za pomocą klawiatury i dotknij **kaln** lub wybierz kontakt z menu **Kontakty** albo **Rejestr poł.**, przesuwając lub dotykając zakładek, a następnie nawiąż połączenie.

Wprowadzony numer może zostać zapisany w menu **Kontakty**. Wystarczy w tym celu dotknąć opcji **Utwórz nowy kontakt** lub **Dodaj do kontaktu**.

Jeśli popełnisz błąd, nieprawidłowe cyfry możesz skasować, dotykając  $\sqrt{\mathbf{x}}$ 

Aby zakończyć połączenie, naciśnij

#### **Połączenie międzynarodowe**

Aby nawiązać połączenie międzynarodowe, dotknij i przytrzymaj 0, aby wprowadzić "+", a następnie podaj numer kierunkowy kraju i pełny numer telefonu, po czym naciśnij  $\langle \cdot \rangle$ 

#### **Połączenie alarmowe**

Jeśli telefon ma zasięg, wybierz numer alarmowy i naciśnij przycisk $\left\{ \cdot \right\}$ , aby nawiązać połączenie alarmowe. Połączenie alarmowe można nawiązać nawet bez karty SIM lub przed podaniem kodu PIN.

## **3.1.2 Odbieranie i odrzucanie połączeń**

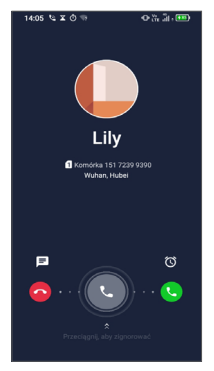

Kiedy otrzymasz połączenie przychodzące:

- Przeciągnij w prawo, aby udzielić odpowiedzi.
- Przeciągnij w lewo, aby odrzucić.
- Aby odrzucić połączenie i wysłać zapisaną wcześniej wiadomość, dotknij $\boxed{\equiv}$ .

## **3.1.3 Łączenie się z pocztą głosową**

Poczta głosowa jest usługą sieciową, dzięki której nieodebranie połączenia nie jest już problemem. Działa w ten sam sposób co automatyczna sekretarka, z którą możesz się łączyć o dowolnej porze.

Aby uzyskać dostęp do poczty głosowej, naciśnij i przytrzymaj<sup>1</sup>.

Jeśli ktoś nagra się na poczcie głosowej, oo na pasku stanu pojawi się. Otwórz panel powiadomień i dotknij opcji **Nowa poczta głosowa**.

## **3.1.4 W trakcie połączenia**

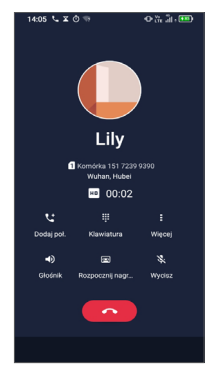

Aby dostosować głośność w trakcie rozmowy, naciśnij przyciski **głośności**.

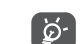

Aby uniknąć przypadkowego działania spowodowanego dotknięciem ekranu w trakcie rozmowy, ekran jest automatycznie wyłączany po zbliżeniu telefonu do ucha i ponownie podświetlany po odsunięciu od ucha.

#### **3.1.5 Zarządzanie wieloma połączeniami**

Ten telefon umożliwia jednoczesne rozmawianie z kilkoma osobami.

#### **Przełączanie połączeń**

W przypadku odebrania dwóch połączeń, dotknij opcji , aby przełączać między tymi połączeniami. Bieżące połączenie zostanie wstrzymane.

#### **Połączenia konferencyjne (1)**

Nawiązanie połączenia konferencyjnego możliwe jest w opisany poniżej sposób.

- Zadzwoń do pierwszego uczestnika konferencji.
- Dotknij  $\langle \cdot \rangle$ , aby dodać kolejne połączenie.
- Podaj numer telefonu osoby, którą chcesz dodać do połączenia konferencyjnego, i dotknij ikony . Możesz również dodawać uczestników z menu **Rejestr połączeń** lub **Kontakty**.
- Dotknij symbolu  $\hat{\mathcal{L}}$ , aby rozpocząć konferencję.
- (1) W zależności od operatora.

<span id="page-23-0"></span>• Naciśnij opcję  $\left( \bullet \right)$ , aby zakończyć połączenie konferencyjne i rozłączyć wszystkich uczestników.

## **3.1.6 Ustawienia telefonu**

Dotknij symbolu na ekranie **Telefon,** następnie dotknij przycisku **Ustawienia,** aby skonfigurować telefon i kontakty.

## **3.2 Rejestry połączeń**

Rejestry połączeń można otworzyć, dotykając  $\Omega$  na ekranie **Telefon**. Umożliwia to przeglądanie kategorii Połączenia nieodebrane, Połączenia wychodzące i Połączenia przychodzące.

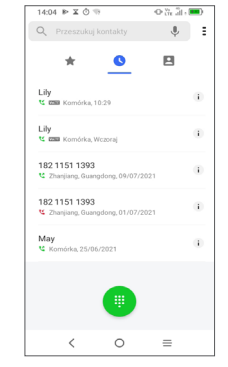

Aby usunąć historię połączeń dotyczącą wybranego kontaktu lub numeru, naciśnij i przytrzymaj kontakt, a następnie wybierz opcję **Usuń**.

# <span id="page-24-0"></span>**3.3 Kontakty ...........................................**

**Kontakty** pozwalają na szybki i łatwy dostęp do kontaktów, z którymi chcesz się połączyć.

Telefon umożliwia przeglądanie i tworzenie kontaktów oraz ich synchronizację z kontaktami Gmail lub kontaktami zapisanymi w innych aplikacjach.

## **3.3.1 Dostęp do Kontaktów**

Aby wyświetlić swoje kontakty, przeciągnij w górę na ekranie głównym, a następnie dotknij opcji **.** 

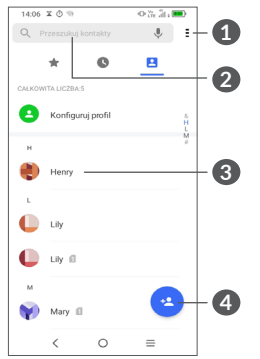

**1** Dotknij, aby wyświetlić więcej opcji. **2** Dotknij, aby wyszukać kontakty.

**3** Dotknij, aby otworzyć panel szybkiego dostępu do kontaktów.

Naciśnij i przytrzymaj, aby udostępnić lub usunąć wybrany kontakt.

**4** Dodaj nowy kontakt.

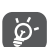

Kontakt wybrany do usunięcia zostanie usunięty również z innych aplikacji w telefonie oraz z kont sieciowych przy następnej synchronizacji telefonu.

## **3.3.2 Dodawanie kontaktu**

Dotknij ikony **e** na liście kontaktów, aby utworzyć nowy kontakt.

Wymagane jest wprowadzenie nazwy kontaktu oraz innych danych kontaktowych. Możesz przechodzić pomiędzy polami, przesuwając palcem po ekranie.

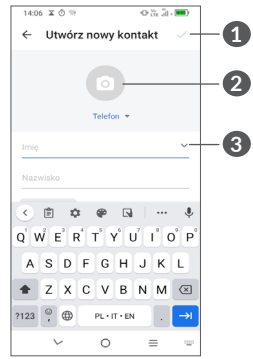

- **1** Po zakończeniu dotknij ikony, aby zapisać zmiany.
- **2** Wybierz lub zrób zdjęcie i dodaj je do kontaktu na telefonie.
- **3** Dotknij, aby wyświetlić dostępne etykiety

#### **Dodaj do /usuń z ulubionych (1)**

Naciśnij kontakt, który chcesz dodać do ulubionych, aby wyświetlić szczegółowe informacje. Nastepnie dotknii  $\frac{1}{2}$ , aby dodać go do ulubionych.

Aby usunąć kontakt z ulubionych, dotknij $\bigstar$  na ekranie szczegółów kontaktu.

## **3.3.3 Edycja kontaktów**

Aby edytować dane kontaktu, wybierz in ekranie szczegółów kontaktu.

Po zakończeniu wybierz /

### **3.3.4 Korzystanie z aplikacji Quick Contact for Android**

Dotknij kontaktu, aby otworzyć panel Quick contact panel for Android.

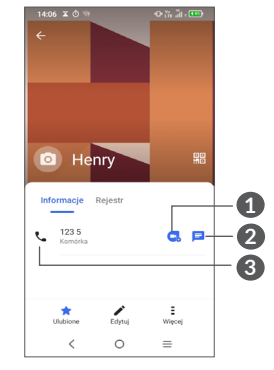

- **1** Dotknij, aby wykonać wideorozmowę
- **2** Dotknij, aby wysłać wiadomość
- **3** Dotknij, aby wykonać połączenie

Ikony wyświetlane w panelu aplikacji Quick Contact zależą od rodzaju informacji wprowadzonych dla kontaktu oraz aplikacji i kont znajdujących się w telefonie.

 $(1)$  Tylko kontakty z telefonu i powiązanych kont mogą zostać dodane do ulubionych.

## **3.3.5 Udostępnianie kontaktów**

Możesz udostępnić jeden lub więcej kontaktów, wysyłając wizytówkę kontaktu poprzez Bluetooth, pocztę Gmail itd.

- Na ekranie Kontakty naciśnij i przytrzymaj kontakt, a następnie dotknij pozycji **Udostępnij**.
- Wybierz aplikację, aby wykonać działanie.

## **3.3.6 Konta**

Kontakty, dane oraz inne informacje pochodzące z różnych kont można ze sobą zsynchronizować (zależnie od aplikacji zainstalowanych w telefonie).

Aby dodać konto, rozwiń menu przyciskiem  $\frac{2}{3}$  z poziomu listy kontaktów i wybierz kolejno opcje **Ustawienia > Konta > Dodaj konto**, ewentualnie na ekranie głównym dotknij kolejno opcji **Ustawienia > Zarządzaj kontami > Dodaj konto**.

Wybierz rodzaj konta, jakie chcesz dodać, np. konto Google itp.

Tak jak w przypadku konfiguracji innych kont musisz podać szczegółowe informacje: nazwę użytkownika, hasło itd.

Możesz także usunąć konto z pamięci telefonu wraz ze wszystkimi powiązanymi informacjami. Dotknij konta, które chcesz usunąć, dotknij opcji **Usuń konto**, a następnie potwierdź.

#### **Synchronizacja automatyczna**

Na ekranie **Konta** włącz opcję **Automatycznie synchronizuj dane** . Po włączeniu tej funkcji wszystkie zmiany danych w telefonie lub poprzez sieć będą synchronizowane automatycznie.

<span id="page-27-0"></span>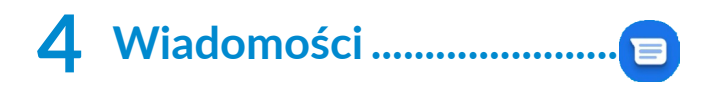

## **4.1 Tworzenie nowej wiadomości**

Za pomocą tego telefonu możesz tworzyć, edytować i odbierać wiadomości SMS oraz MMS.

Aby przejść do Wiadomości, dotknij **a**.

Aby utworzyć nową wiadomość tekstową/ multimedialną, z poziomu ekranu listy wiadomości

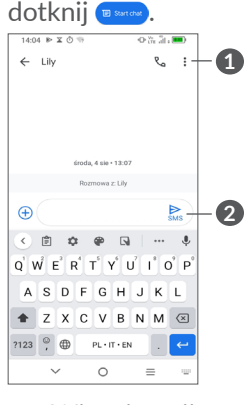

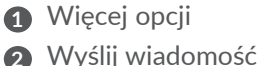

**Wysyłanie wiadomości tekstowych**

- Aby dodać odbiorców, wprowadź numer telefonu komórkowego lub wybierz kontakt na pasku **Do**.
- Dotknij paska **Tekst**, aby wprowadzić tekst wiadomości.
- Po zakończeniu wpisywania dotknij ikony  $\sum_{n=1}^{\infty}$  aby wysłać wiadomość.

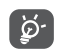

Użycie znaków specjalnych (akcentów) powoduje zwiększenie rozmiaru wiadomości SMS. Może to spowodować wysłanie do odbiorcy więcej niż jednej wiadomości.

## **Wysyłanie wiadomości multimedialnych**

Za pośrednictwem MMS możesz wysyłać pliki wideo, obrazy, zdjęcia, animacje, slajdy oraz dźwięki do innych telefonów obsługujących takie wiadomości oraz na adresy poczty elektronicznej.

Wiadomość SMS zostanie automatycznie przetworzona na wiadomość MMS po dodaniu pliku multimedialnego (obrazu, nagrania wideo lub pliku audio itd.) lub podaniu tematu bądź adresu e-mail.

- Aby wysłać wiadomość multimedialną, wpisz numer telefonu odbiorcy w polu **Do**.
- Wprowadź tekst wiadomości na pasku **Tekst**.
- Dotknij  $(+)$ , aby załączyć emoji, obraz, film lub podobny element.
- <span id="page-28-0"></span>• Dotknij i przytrzymaj  $\mathbf{0}$ , aby nagrać dźwięk.
- Po zakończeniu dotknij  $\sum_{\text{max}}$ , aby wysłać wiadomość multimedialną.

## **4.2 Zarządzanie wiadomościami**

Po odebraniu wiadomości na pasku stanu pojawi się powiadomienie w postaci ikony **E**. Przesuń w dół pasek stanu, aby otworzyć panel powiadomień. Dotknij ikony nowej wiadomości, aby ją otworzyć i przeczytać. Możesz również przejść do aplikacji **Wiadomości** i dotknąć wiadomości, aby ją otworzyć.

Wiadomości wyświetlane są w formie dialogu.

Dotknij wiadomości, aby przejść do ekranu tworzenia wiadomości:

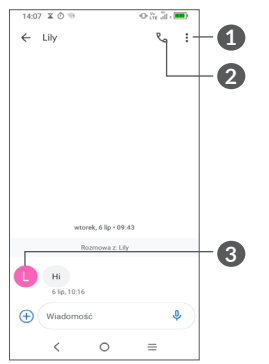

**1** Dotknij, aby wyświetlić więcej opcji

- **2** Dotknij, aby wykonać połączenie pod numer
- **3** Dotknij, aby zapisać numer w aplikacji Kontakty lub wyświetlić szczegóły kontaktu, jeżeli numer jest już zapisany.

Aby zmienić ustawienia wiadomości, dotknij • i wybierz **Ustawienia** z poziomu ekranu listy wiadomości.

# **5 Aplikacje multimedialne.......**

# **5.1 Aparat................................................**

Zanim rozpoczniesz korzystanie z aparatu, upewnij się, że osłona obiektywu została usunięta i nie będzie negatywnie wpływała na jakość obrazu.

Aby zrobić zdjęcie lub nagrać film, na ekranie głównym wybierz opcję Aparat (O).

## **Korzystanie ze skrótów klawiszowych**

Po prostu dwukrotnie naciśnij przycisk **zasilania**, aby otworzyć aparat.

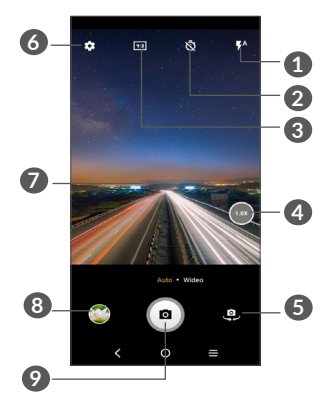

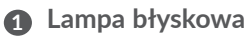

Dotknij, aby włączyć/wyłączyć lampę błyskową **OSTRZEŻENIE:** Gdy korzystasz z lampy błyskowej, zachowaj bezpieczną odległość. Nie kieruj lampy błyskowej w oczy osób ani zwierząt.

- **2** Rób zdjęcia czasowe
- **3** Rozmiar zdjęcia
- **4** Zbliżaj/oddalaj
- **5** Przełączaj pomiędzy aparatami przednim i tylnym
- **6** Dotknij, aby przejść do Ustawień
- **7** Zsuń palce, aby pomniejszyć, lub rozsuń palce, aby powiększyć.
- **8** Wyświetl zrobione zdjęcia lub nakręcone filmy
- **9** Zrób zdjęcie

## **Robienie zdjęcia**

Ekran pełni funkcję wizjera. Ustaw telefon tak, aby na wyświetlaczu znalazł się żądany obiekt lub krajobraz, w razie potrzeby dotknij ekranu, aby ustawić ostrość, a jeśli to konieczne naciśnij e lub przycisk głośności, aby zrobić zdjęcie. Zdjęcie zostanie zapisane automatycznie. Możesz także nacisnąć i przytrzymąć (a), aby zrobić zdiecia servine.

## **Nagrywanie filmu**

Dotknij opcji **WIDEO**, aby przejść z trybu aparatu do trybu wideo. Dotknij pozycji o, aby rozpocząć nagrywanie filmu. Podczas nagrywania wideo możesz robić zdjęcia, dotykając lewej części ikony . . .

Dotknij prawej części ikony **a najdany** zatrzymać odtwarzanie wideo, lub naciśnij , aby wznowić odtwarzanie. Aby zatrzymać nagrywanie, dotknij symbolu **.** Film zostanie zapisany automatycznie.

## **5.1.1 Ustawienia**

Dotknij opcji (c), aby ustawić więcej opcji:

- **Rozmiar:** Dotknij, aby ustawić rozmiar zdjęć.
- **Jakość wideo:** Dotknij, aby ustawić jakość wideo.
- **Funkcja przycisku głośności:** Dotknij, aby ustawić funkcję przycisku głośności w trybie aparatu.
- <span id="page-30-0"></span>• **Dotknij, aby zrobić zdjęcie:** Dotknij, aby włączyć/ wyłączyć funkcję. Po aktywacji zdjęcie zostanie zrobione poprzez dotknięcie ekranu wizjera.
- **Siatka:** Dotknij, aby włączyć/wyłączyć funkcję. Siatka dzieli ekran na jednakowe części i pomaga w tworzeniu lepszych kompozycji, ułatwiając rozmieszczenie elementów takich jak linia horyzontu lub kontury budynków.
- **Miejsce:** Po włożeniu karty SD dotknij i wybierz pamięć telefonu lub kartę SD. Domyślnym ustawieniem jest pamięć telefonu.
- **Zapisuj informacje o lokalizacji:** Naciśnij , aby dodawać informacje na temat lokalizacji do zdieć i filmów. Ta opcia jest dostepna, jeśli usługa lokalizacyjna GPS jest aktywna.
- **Dźwięk migawki:** Dotknij, aby włączyć/wyłączyć dźwięk migawki podczas robienia zdjęć.
- **Poziomica:** Włącz funkcję poziomicy, aby wyświetlić na ekranie wizjera linię prowadzącą ułatwiającą robienie lepszych zdjęć.
- **Resetuj ustawienia:** Dotknij, aby przywrócić ustawienia fabryczne aparatu.

## **5.2 Galeria ...............................................**

Galeria pełni funkcję odtwarzacza multimedialnego, który umożliwia przeglądanie zdjęć i odtwarzanie filmów. Aplikacja automatycznie analizuje pliki i organizuje je w grupy, ułatwiając szybkie odnajdywanie potrzebnych zdjęć.

Aby wyświetlić, edytować lub udostępnić zdjęcia / nagrania wideo, na ekranie głównym dotknij opcji Galeria<sup>(a)</sup>.

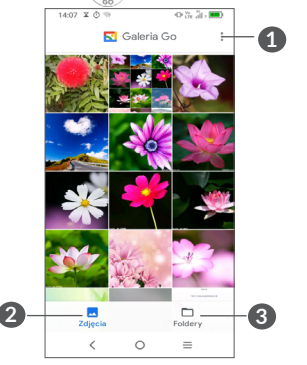

**1** Dotknij opcji, aby wyświetlić więcej opcji

## **2 Zdjęcia**

Wyświetla przed chwilą zrobione zdjęcia / nakręcone nagrania wideo

#### **3 Foldery**

Zdjęcia, nagrania wideo, zrzuty ekranu itp. są automatycznie grupowane w folderach

## **Obróbka zdjęć i nagrań wideo**

Możesz zmodyfikować zdjęcie, obracając je lub przycinając, udostępnić zdjęcie znajomym, ustawić jako identyfikator kontaktu lub tapetę itd.

Zlokalizuj żądane zdjęcie i dotknij go w trybie pełnoekranowym.

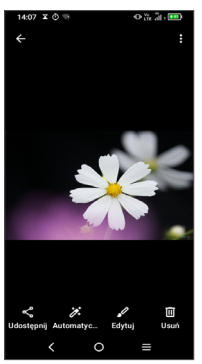

Dotknij opcji , aby edytować.

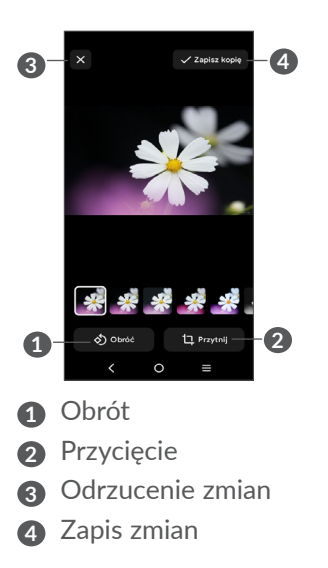

#### • *Edytowanie nagrań wideo*

Dotknij nagranie wideo w trybie pełnoekranowym, a następnie dotknij opcji .

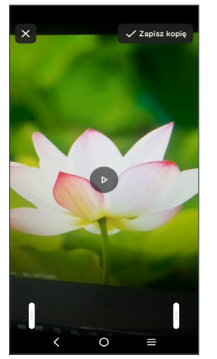

Przesuń suwak po obu końcach, aby przyciąć nagranie wideo, wybierz nagranie wideo, które chcesz zachować i dotknij opcji , aby je podejrzeć. Na koniec dotknij opcji **Zapisz kopię**.

## **Zarządzanie folderami**

Gdy posiadasz wiele zdjęć lub nagrań wideo, możesz zarządzać albumami, aby przeglądanie było wygodniejsze.

• Tworzenie folderu

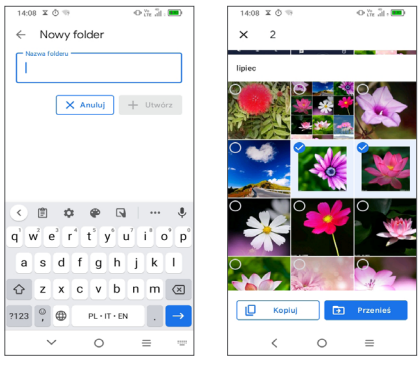

Dotknij kolejno opcji **> Nowy folder**, aby utworzyć i nazwać nowy folder. Wybierz zdjęcia i nagrania wideo, które chcesz dodać, dotykając opcji w celu skopiowania lub przeniesienia.

• Przenoszenie/kopiowanie zdjęć lub nagrań wideo

Naciśnij i przytrzymaj przynajmniej jedno zdjęcie lub nagranie wideo, które chcesz przenieść/skopiować, dotknij kolejno opcji **> Przenieś/kopiuj do folderu**, a następnie wybierz folder, do którego chcesz przenieść/ skopiować elementy.

<span id="page-33-0"></span>• Usuwanie zdjęć lub nagrań wideo

Naciśnij i przytrzymaj zdjęcie lub nagranie wideo, które chcesz usunąć, a następnie dotknij kolejno opcji **> Usuń**.

## **5.3 Muzyka .............................................**

Za pomocą telefonu możesz odtwarzać pliki muzyczne zapisane w pamięci telefonu lub na karcie microSD.

Aby odtworzyć utwór muzyczny, przesuń w górę na ekranie głównym, a następnie dotknij opcji Muzyka .

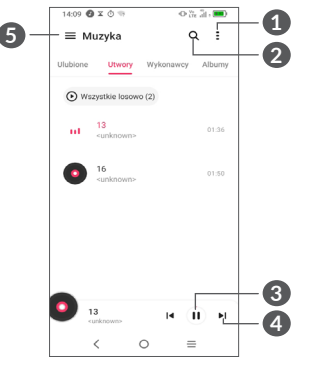

- **1** Więcej opcji
- **2** Wyszukiwanie utworu
- **3** Odtwarzanie lub zatrzymywanie
- **4** Odtwarzanie kolejnego utworu
- **5** Ustawienia muzyki
- ်ပွဲ-

Podczas odtwarzania utworów dostępne są opcje pauzy, odtwarzania lub przejścia do kolejnego utworu, nawet jeśli ekran jest zablokowany.

# <span id="page-34-0"></span>**6 Kalendarz, Zegar, Kalkulator................................**

## **6.1 Kalendarz...........................................**

 $31$ 

**Kalendarz** umożliwia śledzenie ważnych spotkań, terminów itp.

Aby wyświetlić kalendarz i dodawać wydarzenia, otwórz folder aplikacji Google na ekranie głównym, a następnie wybierz opcję **Kalendarz**.

## **6.1.1 Widok kalendarza**

Możesz wyświetlać kalendarz w następujących widokach: **Harmonogram, Dzień, 3 dni, Tydzień** lub **Miesiąc,** dotknij  $\equiv$ , aby wybrać.

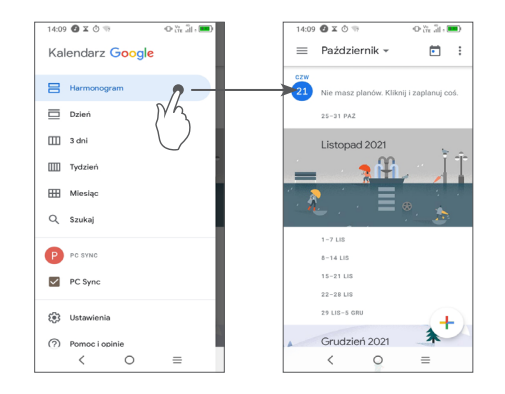

## **6.1.2 Tworzenie nowych wydarzeń**

Możesz dodawać nowe wydarzenia do kalendarza.

- $\bullet$  Dotknij $(+)$ .
- Uzupełnij wszystkie niezbędne informacje na temat zdarzenia. Jeśli zdarzenie jest zaplanowane na cały dzień, wybierz opcję **Cały dzień**.
- Na koniec dotknij opcji **Zapisz** w górnej części ekranu.

Jeżeli chcesz szybko dodać wydarzenie w widoku **Tydzień**, dotknij pustego pola, aby wybrać obszar, który zmieni się w  $\Box$ . Dotknij symbolu, aby utworzyć nowe wydarzenie.

### <span id="page-35-0"></span>**6.1.3 Usuwanie i edytowanie wydarzeń**

Aby usunąć lub edytować wydarzenie, przejdź do ekranu szczegółów, dotykając go. Dotknij  $\triangle$ , aby edytować wydarzenie albo dotknij •, a następnie dotknij przycisku **Usuń**, aby usunąć wydarzenie.

## **6.1.4 Przypomnienie o wydarzeniach**

Jeśli dla wydarzenia ustawiono przypomnienie, o ustalonej godzinie na pasku Stan zostanie wyświetlona ikona **31** 

Przesuń w dół pasek stanu, aby otworzyć panel powiadomień, i dotknij nazwy wydarzenia, aby wyświetlić listę powiadomień Kalendarza.

Naciśnij przycisk **Wstecz**, aby pozostawić przypomnienie na pasku stanu i w panelu powiadomień.

## **6.2 Zegar..................................................**

Telefon komórkowy ma wbudowany zegar. Przesuń w górę na ekranie głównym i dotknij opcji **Zegar**.

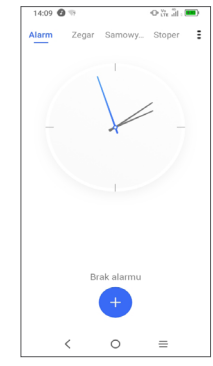

Naciśnij **+**, aby dodać strefę czasową z listy.

## **6.2.1 Alarm**

Na ekranie Zegar dotknij opcji **Alarm**.

Naciśnij **(C)**, aby włączyć alarm.

Dotknij **+**, aby dodać nowy alarm.

Dotknij istniejącego alarmu, aby wyświetlić ekran edycji. Dotknij opcji **USUŃ** , aby usunąć wybrany alarm.

## **6.2.2 Licznik**

Na ekranie Zegar dotknij opcji **Licznik**.

- Wybierz poszczególne cyfry, aby ustawić czas do odliczania. Wprowadź czas w kolejności: godziny, minuty, sekundy.
- Dotknij <sup>(2)</sup>, aby rozpocząć odliczanie.

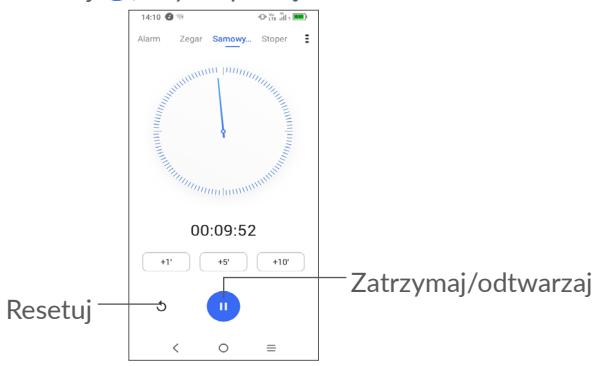

## **6.2.3 Stoper**

Na ekranie Zegar dotknij opcji **Stoper**.

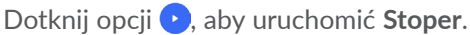

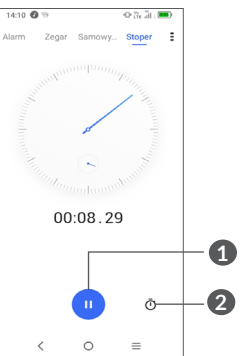

- **1** Zatrzymaj/odtwarzaj
- **2** Dotknij symbolu, aby wyświetlić listę zapisów według zmierzonego czasu.

## **6.2.4 Zmiana ustawień zegara**

Dotknij **:**, a następnie opcji Ustawienia, aby uzyskać dostęp do ustawień **Zegara** i **Alarmów**.

## <span id="page-37-0"></span>**6.3 Kalkulator.........................................**

Aby wykonywać obliczenia matematyczne za pomocą **Kalkulatora**, z poziomu ekranu głównego przesuń w górę, a następnie dotknij opcji .

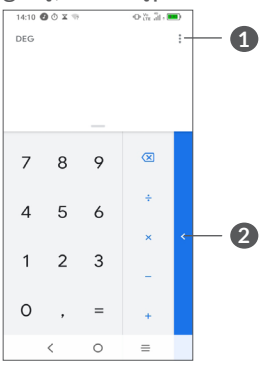

## **1** Więcej opcji

**2** Dotknij, aby przełączać się pomiędzy kalkulatorem podstawowym i naukowym.

# **7 Inne........................................**

## **7.1 Dyktafon...........................................**

Funkcja służy do nagrywania plików dźwiękowych. Telefon obsługuje formaty WAV, MP3, AMR, MIDI, Vorbis, AAC, AAC+ i FLAC. Plik, którego nagrywanie zostało zatrzymane, zostanie zapisany automatycznie w folderze plików dźwiękowych.

# **8 Aplikacje Google ................**

Aplikacje Google są fabrycznie instalowane w telefonie, aby użytkownicy mogli cieszyć się większym wyborem funkcii.

Niniejszy rozdział zawiera skrócony opis aplikacji. Szczegółowe opisy i instrukcje użytkownika znajdują się na odpowiednich stronach internetowych lub wewnątrz aplikacji.

Zalecamy logowanie się do aplikacji za pomocą konta Google, co umożliwi maksymalne wykorzystanie ich funkcii.

## <span id="page-38-0"></span>**8.1 Google Go**

Przeglądarka internetowa, za pomocą której możesz surfować po Internecie.

Zsynchronizuj ją z Twoim kontem Google, aby uzyskać dostęp do zakładek, historii przeglądania i ustawień z innych urządzeń, na których używasz przeglądarki Chrome.

## **8.2 Gmail**

Konto Gmail jako usługa poczty elektronicznej oferowana przez Google ustawiane jest w trakcie pierwszej konfiguracji telefonu. Dzięki tej aplikacji możesz odbierać i wysyłać pocztę elektroniczną, zarządzać etykietami, archiwizować wiadomości itd. Wiadomości mogą być automatycznie synchronizowane z kontem Google.

## **8.3 Mapy Google Go**

Mapy Google to aplikacja umożliwiająca przeglądanie zdjęć satelitarnych, map i panoramicznych widoków ulicy 360°, zapoznawanie się z aktualnymi informacjami o ruchu drogowym oraz planowanie tras pieszych, samochodowych lub wykorzystujących transport publiczny. Za jej pomocą możesz określić swoje położenie, znaleźć miejsce, do którego chcesz się udać lub łatwo zaplanować trasę na wycieczkę.

## **8.4 YouTube**

YouTube to aplikacja znanej platformy udostępniania filmów wideo, umożliwiająca użytkownikom ich przesyłanie, oglądanie i dzielenie się ze znajomymi. Wśród udostępnianych filmów można znaleźć amatorskie filmiki, nagrania z telewizji, klipy muzyczne oraz inne treści, takie jak blogi wideo, filmy lub materiały edukacyjne. Serwis obsługuje funkcję przesyłania strumieniowego, dzięki której dany film możesz zacząć oglądać niemal w momencie rozpoczęcia jego pobierania z Internetu.

## **8.5 Sklep Play**

To oficjalny sklep z aplikacjami dla systemu operacyjnego Android, który umożliwia użytkownikom przeglądanie i pobieranie aplikacji i gier. Aplikacje dzielą się na darmowe i płatne.

Wyszukaj potrzebną aplikację w sklepie Play, pobierz ją i zainstaluj według instrukcji. Możesz także usuwać oraz aktualizować aplikacje i zarządzać pobranymi plikami.

## <span id="page-39-0"></span>**8.6 Duo**

Aplikacja mobilna czatu wideo.

Dzięki weryfikacji numerów telefonów, można łatwo wykonywać połączenia wideo z osobami z listy kontaktów.

## **8.7 Google Assistant Go**

• **Domyślny** – naciśnij raz, aby aktywować

Tryb Domyślny działa identycznie jak uruchomienie Google Assistant Go poprzez długie naciśnięcie przycisku ekranu głównego.

## **8.8 Pliki**

W folderze Pliki wyświetlane wszystkie dane przechowywane na telefonie, to jest na karcie SD i w pamięci wewnętrznej urządzenia, w tym aplikacje, pliki multimedialne pobrane ze sklepu Google Play, YouTube lub innych stron, utworzone pliki wideo, zdjęcia lub pliki audio oraz inne dane przesłane przez Bluetooth, kabel USB itd.

## **8.9 Chrome**

Przeglądarka internetowa, za pomocą której możesz surfować po Internecie.

Zsynchronizuj ją z Twoim kontem Google, aby uzyskać dostęp do zakładek, historii przeglądania i ustawień z innych urządzeń, na których używasz przeglądarki Chrome.

# <span id="page-40-0"></span>**9 Ustawienia ......................**

Aby przejść do menu **Ustawienia**, dotknij opcji Ustawienia **(o)** na ekranie głównym, a następnie dotknij opcji **Ustawienia** .

Możesz również przesunąć w dół na panelu powiadomień i dotknąć opcji $\Delta$ .

## **9.1 Wi-Fi**

Możesz łączyć się z Internetem, jeśli telefon znajduje się w zasięgu sieci bezprzewodowej. Z funkcji Wi-Fi można korzystać nawet wówczas, jeśli do telefonu nie włożono żadnej karty SIM.

## **Włączanie Wi-Fi i łączność z siecią bezprzewodową**

- Dotknij kolejno opcji **Ustawienia > Wi-Fi**.
- $\bullet\;$  Włącz funkcję  $\bullet\;$ .
- Po włączeniu łączności Wi-Fi wyświetlane są wykrywane sieci Wi-Fi.
- Dotknij sieci Wi-Fi, aby się z nią połączyć. Jeśli sieć, z którą chcesz się połączyć, jest chroniona, konieczne może być podanie hasła lub innych danych uwierzytelniających (aby uzyskać więcej informacji, skontaktuj się z operatorem sieci). Następnie wybierz opcję **Połącz**.

## **Dodawanie sieci Wi-Fi**

Przy włączonej funkcji Wi-Fi możesz dodać nową sieć Wi-Fi zależnie od preferencii.

- Dotknij kolejno opcji **Ustawienia > Wi-Fi > Dodaj sieć**.
- Podaj nazwę sieci i pozostałe wymagane informacje.
- Dotknij opcji **Połącz**.

## **Usuwanie połączenia z siecią Wi-Fi**

Aby zapobiec automatycznemu łączeniu się z siecią, z której nie chcesz już korzystać, wykonaj następujące czynności:

- Włącz sieć Wi-Fi (jeśli nie jest jeszcze włączona).
- Na ekranie Wi-Fi dotknij nazwy zapisanej sieci.
- Wybierz opcję **ZAPOMNIJ** w wyświetlonym oknie.

## **9.2 Bluetooth**

Bluetooth to technologia umożliwiająca komunikację bezprzewodową na niewielką odległość, służąca do przesyłania danych lub podłączania różnych urządzeń Bluetooth.

## **Włączanie Bluetooth**

- Wybierz **Ustawienia > Bluetooth**.
- $\bullet$  Włacz funkcje  $\bullet$ .

<span id="page-41-0"></span>Na ekranie widoczne będą nazwy Twojego urządzenia oraz pozostałych dostępnych urządzeń.

## **Zmiana nazwy urządzenia**

- Wybierz **Ustawienia > Bluetooth**.
- **Dotknij opcji Nazwa urządzenia**.
- Wprowadź nazwę i wybierz **ZMIEŃ NAZWĘ**, aby potwierdzić.

## **Parowanie/łączenie telefonu z urządzeniem Bluetooth**

Aby wymieniać dane z innymi urządzeniami, musisz włączyć Bluetooth i sparować telefon z tym urządzeniem Bluetooth, z którym chcesz się połączyć.

- Dotknij kolejno opcji **Ustawienia > Bluetooth > + Sparuj z nowym urządzeniem**.
- Wybierz z listy urządzenie Bluetooth, które chcesz sparować.
- Po wyświetleniu okna dialogowego naciśnij opcję **PARUJ**, aby potwierdzić.
- Jeśli parowanie zakończyło się powodzeniem, telefon połączy się z urządzeniem.

#### **Rozłączanie pary z urządzeniem Bluetooth**

- Dotknij symbolu **ic** przy urządzeniu, które chcesz odłączyć.
- Wybierz **FORGET**, aby potwierdzić.

## **9.3 Karta SIM i sieć komórkowa**

## **9.3.1 Ustawienia karty SIM**

W tym menu możesz sprawdzić dane karty SIM, włączyć roaming danych, ustawić preferowany typ sieci, sprawdzić połączenie z siecią, z której korzystasz, czy utworzyć nowy punkt dostępu.

## **9.3.2 Użycie danych**

Przy pierwszym włączeniu telefonu z włożoną kartą SIM telefon automatycznie skonfiguruje usługę sieciową 2G, 3G lub 4G

Jeżeli nie ma dostępu do sieci, włącz dane komórkowe w menu **Ustawienia > Karta SIM i sieć komórkowa > Użycie danych**.

#### **Oszczędzanie danych**

Włączenie oszczędzania danych blokuje wysyłanie i odbieranie danych w tle przez niektóre aplikacje.

#### **Dane komórkowe**

Jeżeli nie korzystasz z opcji przesyłania danych poprzez sieci komórkowe, wyłącz opcję **Dane komórkowe**, aby uniknąć naliczania wysokich opłat za użytkowanie danych w lokalnych sieciach komórkowych, zwłaszcza jeżeli nie podpisałeś umowy o przesyłaniu danych.

Transfer danych jest mierzony przez Twój telefon ်တံ-ါ i może się różnić od rozliczenia prowadzonego przez operatora.

#### **Użycie danych przez aplikacje**

Dotknij, aby wyświetlić dane użycia każdej aplikacji.

်စွဲ-

Dane operatora mogą różnić się od tych rejestrowanych na urządzeniu.

## **Cykl rozliczeniowy**

Dotknij, aby ustawić cykl użycia danych komórkowych.

**Użycie danych sieci Wi-Fi**

Dotknij, aby zapoznać się z użyciem danych Wi-Fi.

## **Ograniczenia sieciowe**

Możesz ustawić taryfowe połączenia Wi-Fi.

Taryfowe połączenia sieciowe są traktowane jak sieci komórkowe, gdy dane w tle są ograniczane. Aplikacje mogą ostrzegać przed używaniem takich sieci do pobierania dużych plików.

## **9.3.3 Tryb samolotowy**

Aby jednocześnie wyłączyć wszystkie połączenia bezprzewodowe (Wi-Fi, Bluetooth i inne), włącz **Tryb**  samolotowy przełącznikiem  $\bigcirc$ .

## **9.3.4 Hotspot i tethering**

Aby udostępnić połączenie danych telefonu przez kabel USB lub Bluetooth, ewentualnie za pośrednictwem funkcji hotspotu mobilnego, aktywuj jedną z powyższych funkcji, wybierając kolejno opcje **Ustawienia > Karta SIM i sieć komórkowa > Hotspot i tethering**.

#### **Zmiana nazwy i zabezpieczanie przenośnego punktu dostępu**

Gdy przenośny hotspot jest włączony, możesz zmienić nazwę sieci Wi-Fi (SSID) i zabezpieczyć ją.

- Dotknij kolejno opcji **Ustawienia > Karta SIM i sieć komórkowa > Hotspot i tethering > Mobilny hotspot**.
- Dotknij opcji **Nazwa hotspotu**, aby zmienić SSID sieci, lub opcji **Hasło hotspotu**, aby ustawić zabezpieczenia sieci.
- Dotknij opcji **OK**.
- ်ပင်္ဘ
	- Opisane powyżej funkcje mogą wiązać się z dodatkowymi opłatami nakładanymi przez operatora sieci. Dodatkowe opłaty mogą zostać nałożone również w przypadku korzystania z roamingu.

## **9.3.5 Prywatna strefa DNS**

Dotknij, aby wybrać tryb Prywatna strefa DNS.

## <span id="page-43-0"></span>**9.4 Połączone urządzenia**

## **9.4.1 VPN**

Wirtualne sieci prywatne (VPN) umożliwiają łączenie się z zasobami zabezpieczonych sieci lokalnych z poziomu sieci zewnętrznej. Sieci VPN są zwykle używane przez korporacje, szkoły oraz inne instytucje, aby użytkownicy mogli łączyć się z ich zasobami spoza zasięgu tej sieci lub z poziomu sieci bezprzewodowej.

## **Dodawanie sieci VPN**

- Dotknij kolejno opcji **Ustawienia > Połączone urządzenia > VPN**, a następnie dotknij opcji +.
- Na kolejnym ekranie skonfiguruj poszczególne ustawienia VPN zgodnie z poleceniami administratora sieci.
- Wybierz opcję **ZAPISZ**.

Sieć VPN zostanie dodana do listy na ekranie ustawień VPN.

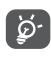

Przed dodaniem sieci VPN ustaw blokadę ekranu w telefonie.

**Łączenie / rozłączanie się z siecią VPN**

Łączenie się z siecią VPN:

- Dotknij kolejno opcji **Ustawienia > Połączone urządzenia > VPN**.
- Wyświetlone zostaną dodane sieci VPN. Wybierz sieć VPN, z którą chcesz się połączyć.
- W wyświetlonym oknie dialogowym wprowadź wymagane dane uwierzytelniające i wybierz opcję POŁACZ.

Odłączanie sieci VPN:

• Wybierz sieć VPN, z którą chcesz się rozłączyć. Po otwarciu okna dialogowego naciśnij opcję **ROZŁĄCZ**.

## **Edytowanie/usuwanie sieci VPN**

Edytowanie sieci VPN:

- Dotknij kolejno opcji **Ustawienia > Połączone urządzenia > VPN**.
- Wyświetlone zostaną dodane sieci VPN. Dotknij ikony **obok sieci VPN**, którą chcesz edytować.
- Po zakończeniu edytowania wybierz opcję **ZAPISZ**. Usuwanie sieci VPN:
- · Dotknij ikony **obok** wybranej sieci VPN, a następnie wybierz **ZAPOMNIJ**, aby ją usunąć.

## <span id="page-44-0"></span>**9.4.2 USB**

Za pomocą kabla USB możesz ładować urządzenie, a także przenosić pliki lub zdjęcia (MTP/PTP) pomiędzy pamięcią telefonu a komputerem.

#### **Podłączanie telefonu do komputera**

- Za pomocą kabla USB znajdującego się w zestawie podłącz telefon do portu USB komputera. Wyświetlone zostanie powiadomienie o podłączeniu urządzenia USB.
- Otwórz panel Powiadomienia i wybierz sposób transferu plików. Ewentualnie dotknij kolejno opcji **Ustawienia > Połączone urządzenia > USB**, aby wybrać opcję. Domyślnie wybrana jest opcja **Naładuj to urządzenie**.

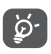

Przed rozpoczęciem korzystania z protokołu MTP upewnij się, że sterownik (Windows Media Player 11 lub nowsza wersja) jest zainstalowany.

## **9.4.3 Drukowanie**

Dotknij opcję **Drukowanie**, aby aktywować funkcję **Usługi drukarskie**. Możesz wybrać **Domyślną usługę drukarską**.

## **9.4.4 Udostępnianie pobliskim**

Możesz udostępniać pliki pobliskim urządzeniom.

## **9.5 Ekran główny i ekran blokady**

W tym menu ustawisz aplikacje na ekranie głównym, wybierzesz ulubione tapety i motywy oraz skorzystasz z innych funkcji.

## **9.6 Wyświetlacz**

## **9.6.1 Jasność ekranu**

Pozwala ręcznie dostosować jasność.

## **9.6.2 Tryb ochrony oczu**

**Tryb ochrony oczu** skutecznie ogranicza promieniowanie ultrafioletowe i dostosowuje temperaturę barwową w celu zmniejszenia zmęczenia oczu. Możesz również utworzyć własny harmonogram aktywacji trybu.

## **9.6.3 Uśpienie**

Wyłączanie czasowe ekranu.

## **9.6.4 Rozmiar czcionki**

Pozwala dostosować ręcznie rozmiar czcionki.

## **9.6.5 Orientacja**

Wybierz, czy ekran będzie obracał się automatycznie.

## <span id="page-45-0"></span>**9.6.6 Pasek stanu**

W tym menu możesz wybrać styl paska stanu, włączyć/wyłączyć zwijanie ikon powiadomień oraz ustalić sposób wyświetlania poziomu procentowego naładowania baterii.

## **9.6.7 Więcej ustawień wyświetlacza**

• **Wygaszacz ekranu**

Funkcja pozwala wybrać **kolory** jako wygaszacz ekranu.

• **Aplikacje na pełnym ekranie**

Większość aplikacji zainstalowanych na telefonie będzie automatycznie dostosowywała się do wyświetlania na pełnym ekranie bez konieczności ręcznej konfiguracji.

W przypadku aplikacji, które nie dostosowują się samoczynnie do wyświetlania na pełnym ekranie wybierz kolejno opcje **Ustawienia > Wyświetlacz > Więcej ustawień wyświetlacza > Aplikacje na pełnym ekranie**, aby ustawić funkcję.

## **9.7 Dźwięk i wibracje**

Skorzystaj z ustawień dźwięku, aby skonfigurować dzwonki połączeń, muzykę i inne ustawienia audio.

• **Tryb cichy**

Dotknij ikony **od ktery**, aby włączyć tryb cichy.

• **Dzwonek telefonu i wibracje**

Ustaw dzwonek połączeń przychodzących lub jedynie wibracje.

• **Dzwonek powiadomień**

Ustaw dźwięk powiadomień.

• **Dzwonek alarmu**

Ustaw dzwonek alarmu.

• **Nie przeszkadzać**

Jeśli nie chcesz, żeby telefon Ci przeszkadzał lub dzwonił w pracy lub podczas odpoczynku, włącz tryb **Nie przeszkadzać**.

Na pasku stanu przesuń dwukrotnie w dół, aby uzyskać dostęp do panelu szybkich ustawień, a następnie włącz funkcję Nie przeszkadzać, dotykając opcji  $\bigcap$ .

• **Tryb słuchawkowy**

Dzwonek będzie słyszalny wyłącznie w zestawie słuchawkowym, jeśli jest podłączony.

#### <span id="page-46-0"></span>• **Więcej ustawień dźwięku**

Ustaw dźwięki klawiatury wybierania numerów, dźwięki blokowania, dotyku i inne dźwięki.

## **9.8 Powiadomienia**

W menu **Powiadomienia** możesz blokować powiadomienia od danej aplikacji, ukrywać poufne informacie itd.

## **9.9 Przyciski i gesty**

• **Gesty**

**Odwróć, aby wyciszyć**

Odwróć urządzenie, aby wyciszyć dźwięki i zatrzymać wibracje połączeń przychodzących lub aktywować drzemkę alarmu.

• **Przycisk zasilania**

#### **Szybkie uruchamianie aparatu**

Aby szybko otworzyć aparat, naciśnij dwukrotnie przycisk zasilania. Funkcja działa na każdym ekranie.

#### **Przycisk kończy rozmowę**

Dotknij opcji **o których włączyć/wyłączyć funkcję.** 

## **9.10 Inteligentne zarządzanie**

Funkcja **Inteligentne zarządzanie** poprawia wydajność telefonu poprzez automatyczne skanowanie i optymalizowanie użycia danych w celu oszczędzania energii, zasobów pamięci oraz zapewniania ochrony przed zagrożeniami.

Możesz również dostosowywać szczegółowo ustawienia ręcznie.

## **9.11 Zabezpieczenia**

• **Blokada ekranu**

Wybierz jedną metodę odblokowywania ekranu, np. jak **Przesuwanie, Wzór, PIN lub Hasło**.

#### • **Inteligentne blokowanie**

Funkcja **Inteligentne blokowanie** utrzymuje urządzenie bez blokady, gdy jest bezpieczne, a blokuje je, gdy je odłożysz.

**UWAGA:** Zanim możliwe będzie korzystanie z inteligentnego blokowania, musisz skonfigurować wzór, kod PIN lub hasło.

• **Inne**

Wybierając kolejno opcje **Ustawienia > Zabezpieczenia**, możesz również ustawić **aplikacje administratora urządzenia, szyfrowanie i poświadczenia**.

## <span id="page-47-0"></span>**9.12 Lokalizacja**

Dotknij, aby ustalić, czy aplikacja ma dostęp do lokalizacji urządzenia. Możesz ustawić stały dostęp lub tylko w chwili korzystania z aplikacji.

## **9.13 Prywatność**

Aby chronić prywatność, możesz ustalić, czy aplikacje będą miały dostęp do lokalizacji, wiadomości SMS, telefonu i innych funkcji. Dodatkowo możesz pokazywać lub ukrywać hasła, a także zezwolić firmie Google na zapisywanie działań i informacji lub zabronić jej wykonywania takich czynności.

## **9.14 Aplikacje**

Dotknij, aby wyświetlić szczegóły aplikacji zainstalowanych na telefonie, zarządzać użyciem danych lub wymuszać ich zatrzymanie.

W menu **Zarządzenie uprawnieniami** możesz nadawać wybrane uprawnienia, na przykład zezwalać aplikacji na dostęp do **Aparatu, Kontaktów, Lokalizacji** itd.

## **9.15 Pamięć**

Wybierz kolejno opcje **Ustawienia > Pamięć**, aby sprawdzić ustawienia pamięci i zwolnić pamięć, jeśli jest to konieczne.

## **9.16 Konta**

Dotknij, aby dodawać i usuwać konta poczty elektronicznej i inne obsługiwane konta oraz zarządzać nimi. Służą one również do nadzorowania sposobu wysyłania, otrzymywania i synchronizowania danych przez aplikacje na podstawie ich własnych harmonogramów oraz do sprawdzania, czy wszystkie aplikacje mogą automatycznie synchronizować dane użytkownika.

Wybierz **Dodaj konto**, aby dodać konto do wybranej aplikacji.

## **9.17 Cyfrowe dobre samopoczucie i kontrola rodzicielska**

W tym menu znajdziesz dane o czasie spędzanym przy telefonie oraz przy poszczególnych aplikacjach. Możesz dostosować limit czasu użycia telefonu. Dzięki temu łatwiej będzie Ci zadbać o zdrowie i balans.

Dodatkowo rodzice mogą ograniczyć czas, jaki dzieci spędzają przy telefonie, aby zarządzać ich nawykami.

## **9.18 Google**

Dotknij, aby skonfigurować ustawienia konta i usług Google.

## <span id="page-48-0"></span>**9.19 Ułatwienia dostępu**

W menu Ułatwienia dostępu możesz skonfigurować wtyczki ułatwień dostepu zainstalowane w telefonie.

## **9.20 System**

#### **9.20.1 Informacje o telefonie**

Wyświetl podstawowe informacje o telefonie, takie jak nazwa modelu, procesor, aparat czy rozdzielczość.

Możesz również sprawdzić dane prawne, numer kompilacji, stan i inne specyfikacje.

Instrukcję obsługi telefonu znajdziesz, wybierając kolejno opcje **Ustawienia > System > Informacje o telefonie > Inne specyfikacje > Instrukcja obsługi**.

#### **9.20.2 Aktualizacje systemowe**

Jeśli chcesz zaktualizować system, dotknij opcji **SPRAWDŹ AKTUALIZACJE TERAZ** (zob. sekcja **["10.1](#page-49-1) [Aktualizacja FOTA"](#page-49-1)**).

#### **9.20.3 Języki i wprowadzanie**

Dotknij, aby skonfigurować ustawienia języka, klawiatury ekranowej, wprowadzania głosowego, prędkości kursora itp.

#### **9.20.4 Data i godzina**

W menu Data i godzina możesz określić sposób ich wyświetlania.

#### **9.20.5 Kopie zapasowa**

Naciśnij (D, aby sporządzić na serwerach Google kopię zapasową ustawień telefonu i innych danych aplikacji. W przypadku wymiany telefonu możesz odzyskać plik z ustawieniami i wczytać go do telefonu po zalogowaniu się na konto Google.

## **9.20.6 Opcje dla programistów**

Aby uzyskać dostęp do tej funkcji, przejdź do menu **Ustawienia > System > Informacje o telefonie**, a następnie dotknij opcji Numer kompilacji 7 razy. Menu **Opcje dla programistów** będzie teraz dostępne. Opcje dla programistów obejmują ustawienia potrzebne do programowania aplikacji Android.

## **9.20.7 Resetuj**

Dotknij, aby wyzerować ustawienia sieci i preferencje aplikacji. Wraz z ustawieniami nie utracisz danych.

Jeśli wybierzesz opcję **Przywróć ustawienia fabryczne**, wymazane zostaną wszystkie dane z pamięci wewnętrznej telefonu. Przed przywracaniem utwórz kopię zapasową danych.

## <span id="page-49-0"></span>**9.20.8 Zasady i bezpieczeństwo**

Dotknij, aby wyświetlić informacje o produkcie, takie jak **model produktu, nazwa producenta, adres producenta, nr IMEI, odwołanie do CU czy ID deklaracji Bluetooth.**

## **9.20.9 Program doskonalenia jakości produktów**

Dołącz do programu poprawy obsługi użytkowników. Dzięki programowi możemy stale usprawniać nasze konstrukcje oraz zwiększać ogólną jakość zapewnianą użytkownikom.

# **10 Optymalne wykorzystanie telefonu ................................**

## <span id="page-49-1"></span>**10.1 Aktualizacja FOTA**

Aby zaktualizować oprogramowanie w telefonie, skorzystaj z narzędzia FOTA (Firmware Over The Air) Upgrade. Aby przejść do menu Aktualizacje, na liście aplikacji wybierz kolejno opcje **Ustawienia > System > Aktualizacje systemu**.

Jeśli chcesz zaktualizować system, dotknij opcji **SPRAWDŹ AKTUALIZACJE** – gdy sprawdzanie dobiegnie końca, zainstalowana zostanie najnowsza wersja oprogramowania.

Aby uniknąć problemów ze znalezieniem prawidłowego pakietu aktualizacji podczas pobierania lub instalowania aktualizacji FOTA, nie zmieniaj domyślnego miejsca zapisu.

# <span id="page-50-0"></span>**11 Akcesoria**

#### **Akcesoria standardowe**

- 1. Ładowarka
- 2. Skrócona instrukcja obsługi
- 3. Ulotka z informacjami dotyczącymi bezpieczeństwa produktu
- 4. Naklejka LCD
- 5. Bateria
- Dostępność akcesoriów zależy od kraju. ြင်္ဘ-
	- Razem z urządzeniem należy używać wyłącznie znajdujących się w zestawie baterii, ładowarek oraz akcesoriów marki Alcatel.

# **12 Rozwiązywanie problemów...........................**

Przed skontaktowaniem się z działem pomocy technicznej zapoznaj się z poniższymi zaleceniami, które mogą pomóc rozwiązać problem z urządzeniem:

- W celu zapewnienia optymalnego działania całkowicie naładuj baterię.
- W celu usprawnienia działania telefonu usuń zbędne pliki i aplikacje.
- Zaktualizuj oprogramowanie telefonu w menu **Aktualizacje systemu**. Ewentualnie oprogramowanie możesz zaktualizować, wybierając kolejno opcje **Ustawienia > System > Aktualizacje systemu**.
- Zresetuj telefon, przywracając **Ustawienia fabryczne**. Wybierz **Ustawienia > System > Resetuj > Przywróć ustawienia fabryczne**. Możesz też jednocześnie przytrzymać przyciski **zasilania** i **zwiększania głośności**, gdy telefon jest wyłączony, po czym wybrać kolejno opcje **Tryb odzyskiwania > Wymaż dane / Przywróć ustawienia fabryczne**. Wszystkie dane znajdujące się w telefonie zostaną bezpowrotnie usunięte. Zaleca się utworzenie kopii zapasowej danych przed zresetowaniem telefonu.

Sprawdź również, czy problem nie został opisany poniżej.

## **Nie mogę włączyć telefonu / telefon zawiesił się**

- Jeżeli uruchomienie telefonu nie jest możliwe, ładuj go przez co najmniej 20 minut, aby zapewnić minimalne naładowanie baterii. Nastepnie spróbuj ponownie uruchomić telefon.
- Jeżeli telefon stale wyświetla animację uruchamiania, przez co uzyskanie dostępu do interfejsu użytkownika nie jest możliwe, naciśnij i przytrzymaj przycisk **zasilania**, aby zresetować urządzenie. W ten sposób wyeliminowane zostaną problemy z uruchamianiem systemu operacyjnego spowodowane aplikacjami stron trzecich.
- Jeżeli żadna metoda nie przynosi rezultatu, gdy telefon jest wyłączony, zresetuj go, naciskając jednocześnie przyciski zasilania i zwiększania głośności. Następnie wybierz kolejno opcje **Tryb odzyskiwania > Wymaż dane / Przywróć ustawienia fabryczne**. Opcje możesz przewijać za pomocą przycisku **głośności**. Do potwierdzania wyboru służy przycisk **zasilania**.

## **Telefon nie odpowiada przez kilka minut**

• Jeśli telefon nie odpowiada, wyłącz go, naciskając i przytrzymując przycisk **zasilania** do momentu wyłączenia się telefonu, po czym ponowne włącz telefon.

## **Telefon sam się wyłącza**

- Sprawdź, czy ekran pozostaje zablokowany, kiedy telefon nie jest używany, oraz upewnij się, że przycisk **zasilania** nie został przypadkowo naciśnięty przy odblokowanym ekranie.
- Sprawdź stan baterii.
- Jeśli to nie pomoże, zresetuj telefon lub zaktualizuj oprogramowanie.

## **Występują problemy z ładowaniem telefonu**

- Upewnij się, że korzystasz z ładowarki **Alcatel** dostarczonej wraz z telefonem.
- Upewnij się, że bateria nie jest całkowicie wyczerpana. Jeśli bateria jest rozładowana, wskaźnik ładowania może wyświetlić się dopiero po około 20 minutach.
- Upewnij się, że ładowanie odbywa się w normalnych warunkach (0°C (32°F) – 40°C (104°F)).
- W przypadku przebywania za granicą upewnij się, że natężenie prądu jest odpowiednie.

#### **Mój telefon nie może nawiązać połączenia z siecią lub**  wyświetlany jest komunikat "Brak dostępu do usługi"

- Spróbuj połączyć się z siecią, przechodząc w inne miejsce.
- Sprawdź, czy w danym miejscu jest zasięg.
- Sprawdź u operatora, czy karta SIM jest ważna.

• Jeśli to nie pomoże, zresetuj telefon.

• Jeśli sieć jest przeciążona, spróbuj połączyć się później.

## **Telefon nie łączy się z Internetem**

- Upewnij się, że na karcie SIM aktywowano usługę dostępu do Internetu.
- Sprawdź ustawienia połączenia z Internetem.
- Upewnij się, że telefon ma zasięg.
- Spróbuj połączyć się później lub z innej lokalizacji.

## **Błąd karty SIM**

- Upewnij się, że karta SIM została prawidłowo włożona.
- Upewnij się, że układ scalony na karcie SIM nie jest uszkodzony.
- Upewnij się, że usługa karty SIM jest aktywna.

## **Nie można wykonywać połączeń wychodzących**

- Upewnij się, że wprowadzono prawidłowy numer, i naciśnij **ikonę połączenia**.
- W przypadku połączeń międzynarodowych sprawdź krajowy i lokalny numer kierunkowy.
- Upewnij się, że telefon jest połączony z siecią oraz że sieć nie jest przeciążona lub niedostępna.
- Sprawdź status subskrypcji u operatora (pozostałe środki, ważność karty SIM itp.).
- Upewnij się, że połączenia wychodzące nie zostały zablokowane.

• Upewnij się, że telefon nie działa w trybie samolotowym.

## **Nie można odbierać połączeń przychodzących**

- Upewnij się, że telefon jest włączony i połączony z siecią (sprawdź, czy sieć nie jest przeciążona lub niedostępna).
- Sprawdź status subskrypcji u operatora (pozostałe środki, ważność karty SIM itp.).
- Upewnij się, że połączenia przychodzące nie zostały przekierowane.
- Upewnij się, czy dane połączenia nie zostały zablokowane.
- Upewnij się, że telefon nie działa w trybie samolotowym.

#### **Po odebraniu połączenia na wyświetlaczu nie pojawia się nazwisko ani numer osoby dzwoniącej**

- Sprawdź u operatora, czy posiadasz subskrypcję tej usługi.
- Sprawdź, czy numer telefonu i nazwisko osoby dzwoniącej nie są zastrzeżone.

## **Nie mogę znaleźć kontaktów**

- Upewnij się, że karta SIM nie jest uszkodzona.
- Upewnij się, że karta SIM została prawidłowo włożona.

• Zaimportuj wszystkie kontakty zkarty SIM do pamięci telefonu.

## **Jakość dźwięków połączeń nie jest optymalna**

- Wyreguluj jakość dźwięku podczas rozmowy, naciskając przycisk **głośności**.
- Sprawdź siłę sygnału. Przejdź w miejsce, w którym sygnał będzie silniejszy.
- Upewnij się, że odbiornik, złącze i głośnik telefonu są czyste.

## **Korzystanie z funkcji opisanych w niniejszej instrukcji nie jest możliwe**

- Sprawdź u operatora, czy Twoja subskrypcja obejmuje te usługi.
- Upewnij się, że dana funkcja nie wymaga użycia **akcesoriów Alcatel**.

## **Po zaznaczeniu numeru z książki numer ten nie jest wybierany**

- Upewnij się, że zapamiętany numer jest prawidłowy.
- W przypadku połączenia międzynarodowego upewnij się, że wybrałeś numer kierunkowy kraju.

## **Nie mogę dodać kontaktu**

• Upewnij się, że książka SIM nie jest pełna; usuń część wpisów lub zapisz wpis w pamięci telefonu.

## **Osoby dzwoniące nie mogą zostawić wiadomości na poczcie głosowej**

• Aby sprawdzić dostępność usługi, należy skontaktować się z operatorem sieci komórkowej.

## **Nie mogę nawiązać połączenia z głosową**

- Upewnij się, że numer poczty głosowej operatora znajdujący się na liście "Numer poczty głosowej" jest prawidłowy.
- Jeśli sieć jest zajęta, spróbuj ponownie później.

## **Nie mogę odbierać ani wysyłać wiadomości MMS**

- Sprawdź ilość dostępnej pamięci może być ona pełna.
- Skontaktuj się z operatorem sieci, aby sprawdzić dostępność usługi i parametry MMS.
- Sprawdź u operatora numer centrum serwera oraz profil MMS.
- Centrum serwera może być zajęte. Spróbuj ponownie później.

## **Karta SIM jest zablokowana kodem PIN**

• Skontaktuj się z operatorem, aby otrzymać kod PUK (Personal Unblocking Key – osobisty kod odblokowujący).

### **Nie mogę podłączyć telefonu do komputera**

- Upewnij się, że port USB nie jest uszkodzony. Jeśli port nie działa, podłącz telefon do innego portu USB komputera.
- Upewnij się, że sterowniki USB są prawidłowo zainstalowane.
- Jeśli korzystasz z systemu operacyjnego Windows, upewnij się, że komputer obsługuje tryb MTP. Jeśli korzystasz z systemu operacyjnego Mac, upewnij się, że plik Android File Transfer został pobrany ze strony www.android.com/filetransfer/ i zainstalowany.

## **Nie mogę pobrać nowych plików**

- Upewnij się, że ilość wolnej pamięci w telefonie jest wystarczająca do pobrania plików.
- Wybierz kartę microSD jako lokalizację pobranych plików.
- Sprawdź status subskrypcji u operatora.

#### **Inne osoby nie mogą wyszukać telefonu za pośrednictwem interfejsu Bluetooth**

- Sprawdź, czy funkcja Bluetooth jest włączona, a telefon jest widoczny dla pozostałych użytkowników.
- Upewnij się, że obydwa telefony znajdują się w zasięgu wykrywania Bluetooth.

## **Bateria rozładowuje się zbyt szybko**

- Upewnij się, że stosujesz się do zaleceń dotyczących czasu ładowania (minimum 150 minut).
- Przy częściowym naładowaniu baterii wskazanie poziomu może nie odpowiadać rzeczywistości. Aby uzyskać dokładne wskazanie, po odłączeniu ładowarki odczekaj przynajmniej 20 minut.
- Dostosuj jasność ekranu do swoich upodobań.
- Maksymalnie wydłuż odstępy automatycznego sprawdzania poczty elektronicznej.
- Włącz funkcję aktualizacji wiadomości i informacji o pogodzie na żądanie lub wydłuż odstępy automatycznego sprawdzania.
- Wyłącz aplikacje działające w tle, jeśli nie będą one używane przez dłuższy czas.
- Wyłącz Bluetooth, Wi-Fi lub GPS, jeśli z nich nie korzystasz.

**W przypadku długich rozmów telefonicznych, gier, surfowania w Internecie czy przeprowadzania złożonych operacji telefon może się rozgrzać.**

• Jest to normalne, kiedy procesor musi przetworzyć dużą ilość danych. Po zakończeniu opisanych powyżej czynności temperatura telefonu wróci do normy.

<span id="page-55-0"></span>**Po przywróceniu ustawień fabrycznych nie można korzystać z telefonu bez wprowadzenia danych logowania do konta Google**

- Po zresetowaniu telefonu musisz wprowadzić dane logowania do konta Google używanego na tym urządzeniu.
- Jeżeli nie pamiętasz danych logowania do konta Google, skorzystaj z opcji odzyskiwania konta Google.
- Jeśli telefon dalej będzie niedostępny, zwróć się do autoryzowanego centrum serwisowego. Pamiętaj jednak, że usługa ta nie zostanie rozpatrzona w ramach gwarancji.

#### **Nie pamiętam hasła/kodu/klucza do telefonu**

- Przywróć ustawienia fabryczne.
- Jeśli telefon dalej będzie niedostępny, zwróć się do autoryzowanego centrum serwisowego. Pamiętaj jednak, że usługa ta nie zostanie rozpatrzona w ramach gwarancji.

# **13 Dane techniczne**

**Procesor:** MT6739 **Platforma:** Android R Go **Pamięć:** 16GB ROM + 1GB RAM **Wymiary (dł. x szer. x gr.):** 137,6 x 65,7 x 9,9 mm **Masa:** 134 g **Wyświetlacz:** 5,0-calowy ekran dotykowy o rozdzielczości FWVGA+ 18:9 (480\*960) **Sieć:**

GSM: 850/900/1800/1900

UMTS: B1/2/5/8 (2100/1900/850/900)

## LTE: B1/3/7/8/20 (2100/1800/2600/900/800)

(Częstotliwość pasma oraz prędkość przesyłania danych zależą od operatora).

**GPS:**

GPS

### **Łączność:**

- Bluetooth BT 4.2
- Wi-Fi 802.11b/g/n (2,4 GHz)
- Wtyczka audio 3,5 mm
- Micro-USB

## **Aparat:**

- Aparat tylny: 5 Mpx
- Aparat przedni: 2 Mpx

#### **Obsługiwane formaty audio:**

• WAV, MP3, AAC, AMR, MIDI, Vorbis, AAC+, FLAC

**Bateria (1):**

Pojemność: 2000 mAh

(1) Oryginalną baterię poddano ścisłej kontroli bezpieczeństwa celem sprawdzenia zgodności ze standardami. Korzystanie z nieoryginalnych baterii może stwarzać zagrożenie.

## **Gniazdo karty pamięci:**

Karta pamięci microSD™ (Dostępność kart microSD zależy od rynku)

**Uwaga:** Dane techniczne mogą ulec zmianie bez wcześniejszego powiadomienia.

CJA2H6301AQA